# Kulturális Pályázatok Támogatáskezelő Rendszere (KPTR)

Segédlet a Regisztrációhoz és a Pályázat benyújtásához v.3.

# Tartalom

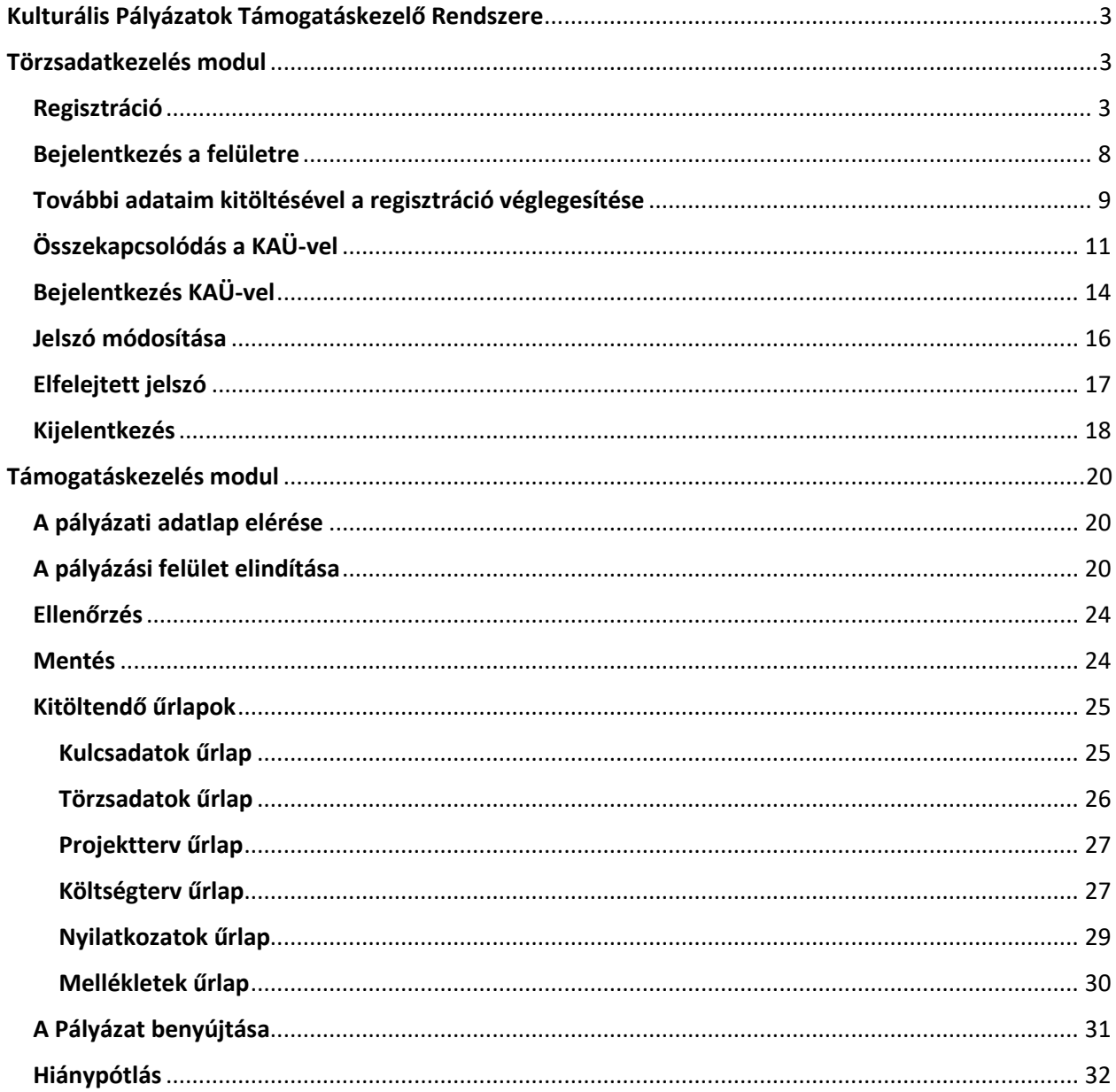

# Kulturális Pályázatok Támogatáskezelő Rendszere

<span id="page-2-0"></span>A Kulturális Pályázatok Támogatáskezelő Rendszere (továbbiakban: KPTR) lehetőséget nyújt a pályázók számára, hogy a Támogatásokat kezelő szervezet pályázati felhívásaira elektronikus úton nyújtsák be támogatási igényüket, illetve – támogatás esetén – a rendszerben készítsék el a megvalósított projektjükhöz kapcsolódó szakmai beszámolót.

Az elsőkörös regisztrációt követően választható modulok:

- **Törzsadatkezelés modul** (*ez a modul szolgáltat lehetőséget a felületen történő teljeskörű regisztrációhoz, majd későbbiekben a bejelentkezéshez, a személyes adatok megadásához és szükség szerinti módosításához, a KAÜ felhasználó párosításhoz, illetve a jelszómódosításhoz*)
- **Támogatáskezelés modul** (*ezen modulban érhetők el a nyitott pályázati kiírások, végezhető el a pályázati anyag összeállítása és benyújtása, illetve követhető nyomon a pályázat életútja a lezárásig*)

**Érvényes támogatási igény benyújtásáho[z KPTR regisztráció,](https://palyazat.kultura.hu/public-resources/kptr_kitoltesi_utmutato.pdf) az elektronikus pályázati adatlap kitöltése és** - felhívásonként változó számú - kötelező **melléklet csatolása szükséges**!

# Törzsadatkezelés modul

#### <span id="page-2-2"></span><span id="page-2-1"></span>Regisztráció

**Figyelem!** A regisztráció ideje alatt nincs lehetőség az adatok mentésére, így a regisztrációt csak akkor kezdje el, ha biztosítani tudja az összes mező (legalább valamennyi kötelező mező) kitöltését. A regisztráció viszonylag időigényes, ugyanakkor a kitöltött adatokat a pályázati adatlapok kitöltése során már nem kell újra megadniuk.

**Felhívjuk szíves figyelmüket, hogy amennyiben magánszemélyként már rendelkezik regisztrációval, a regisztrációt nem kell ismételten elvégezni.** 

Kérjük, indítsa el a böngészőt, majd a címsorban adja meg a [http://palyazat.kultura.hu l](http://palyazat.kultura.hu/)inket. Ezt követően az alábbi felület jelenik meg a képernyőn:

A regisztrációs űrlap eléréséhez, kérjük, kattintson a **Regisztráció** gombra.

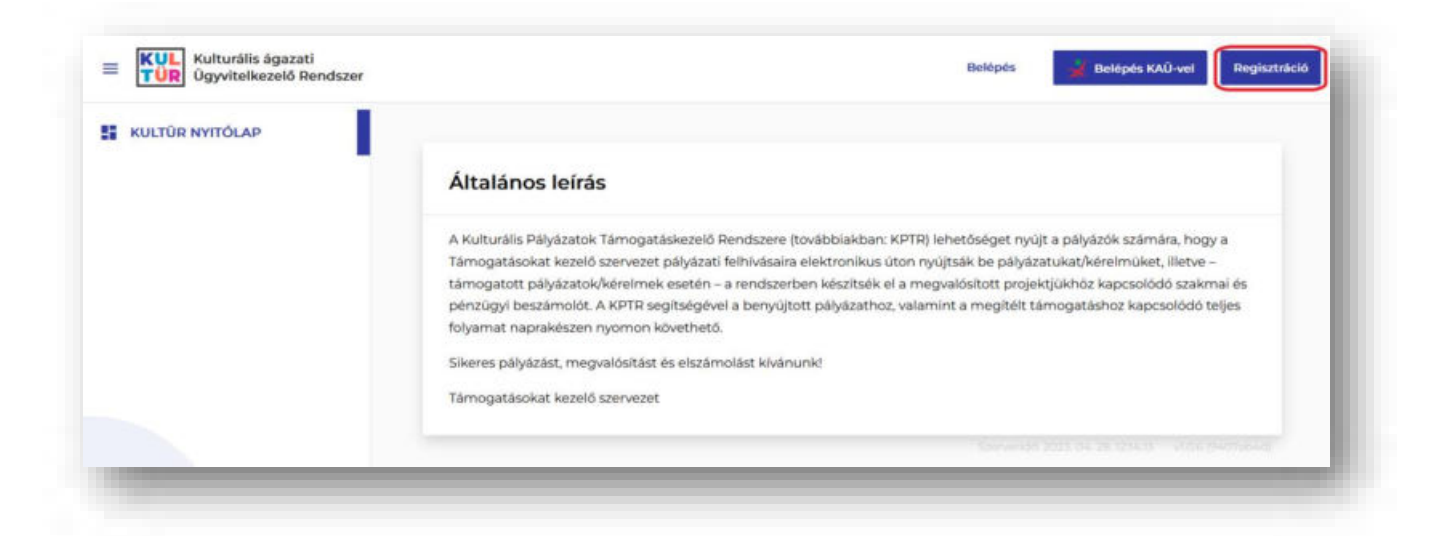

Az adatok pontos megadása kiemelten fontos, mert a rendszer eléréséhez szükséges aktiváló link az itt megadott e-mail címre kerül megküldésre. Hibás e-mail cím megadásakor a regisztráció nem lesz sikeres, és nem lesz lehetőség a rendszer elérésére, viszont egy esetleges új regisztráció során a fentiekben megadott felhasználónév már nem lesz ismételten megadható! A kötelező mezőket a rendszer piros csillaggal (\*) jelöli!

A rendszer elérése az itt megadott **Felhasználónévvel** vagy **E-mail címmel** és a hozzájuk tartozó **Jelszóval**  lehetséges.

Első lépésként, kérjük, adja meg a **Felhasználói fiók adatok**at:

- egyedi Felhasználónév (nem tartalmazhat ékezetet és szóközt és a személyhez kell kapcsolódnia pl. vezeteknevkeresztnev; vezeteknev.keresztnev; keresztnev.vezeteknev stb. )
- E-mail cím (olyan cím megadása szükséges, amelyet napi szinten használ, mert a rendszeren keresztül küldött értesítések ide érkeznek)
- Jelszó (legalább 8 karakter hosszú, tartalmazzon számot, nagybetűt és kisbetűt)

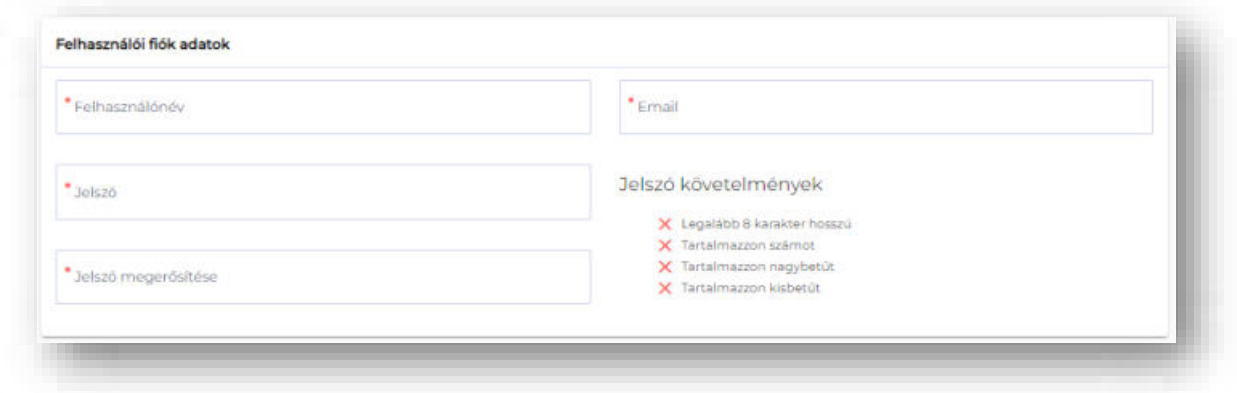

A jelszót egymás után kétszer szükséges megadni, valamint a jelszónak meg kell felelnie a feltüntetett minimális követelményeknek.

A rendszer pipával jelzi a már teljesült feltételeket.

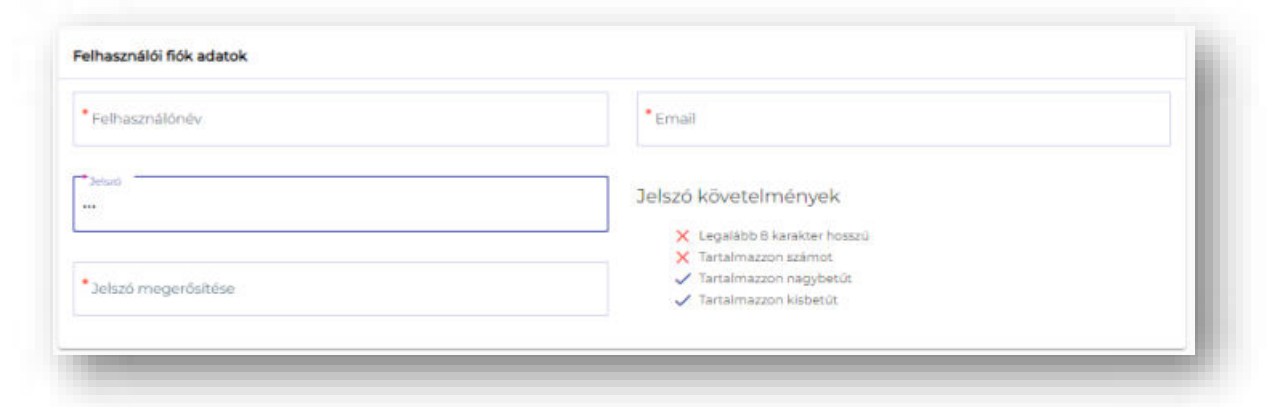

Ezt követően szükséges megadni a **Személyes adatok**at (az érvényes személyazonosító igazolványban és lakcímkártyában szereplőkkel összhangban):

- Családi név
- Utónév (a személyi okmányban rögzített valamennyi utónév megadása szükséges!)
- Születési családi név
- Születési utónév (a személyi okmányban rögzített valamennyi utónév megadása szükséges!)
- Anyja családi neve
- Anyja utóneve (a személyi okmányban rögzített valamennyi utónév megadása szükséges)
- Születési hely országa
- Születési hely
- Születési idő

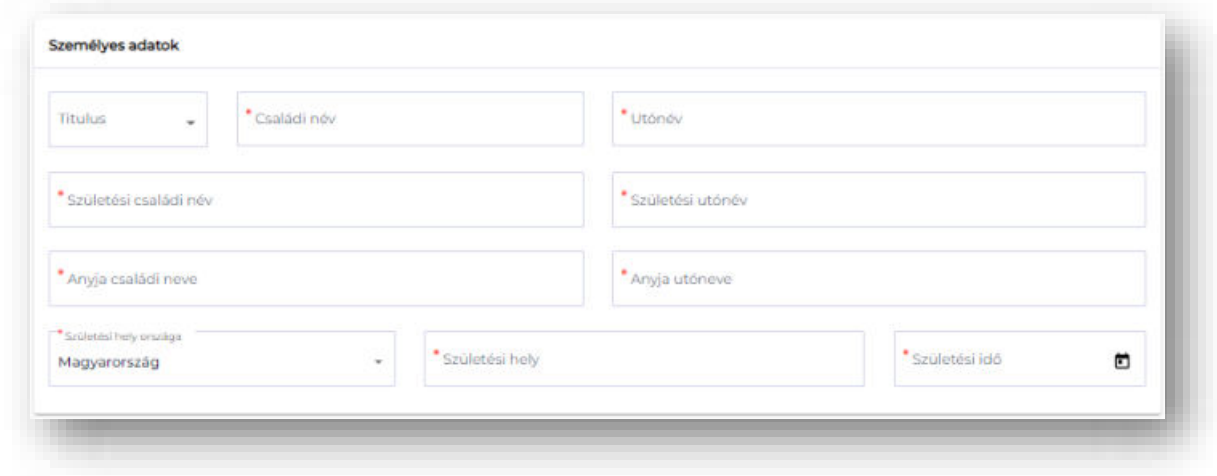

A következő részen a **GDPR nyilatkozat** található, melynek elfogadása a sikeres regisztráció feltétele.

Kérjük, elfogadás előtt mindenképp olvassa át az Adatvédelmi tájékoztatót, amely a linken keresztül elérhető és letölthető.

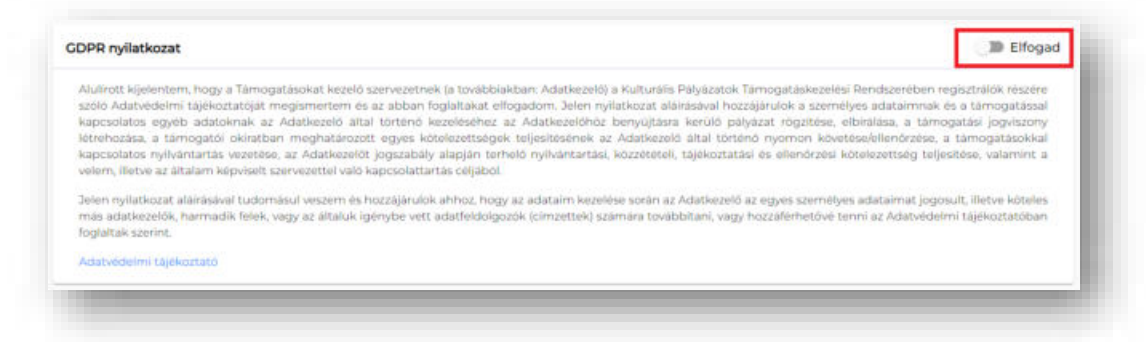

A regisztráció folytatásához, kérjük, pipálja be a "Nem vagyok robot" négyzetet.

Ezt követően, amennyiben minden kötelező adat megadásra került, a **Regisztráció** funkciógomb megnyomásával megtörténik a fiók létrehozása.

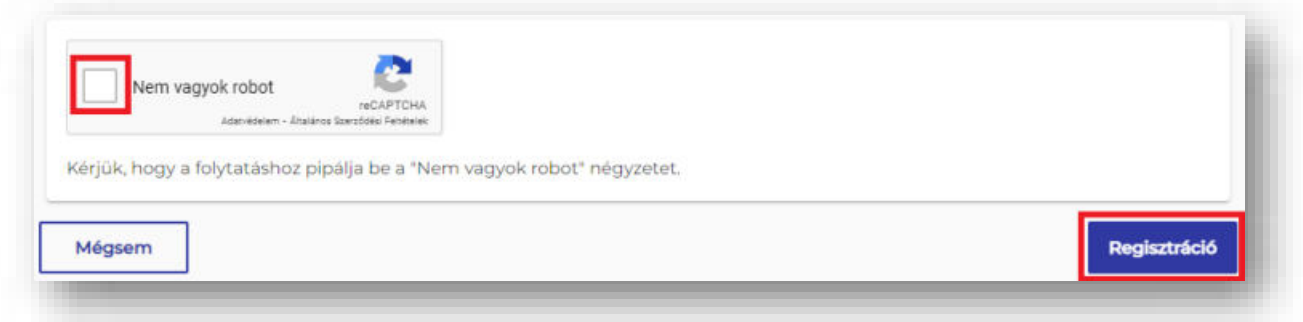

Amennyiben valamelyik mező nem került kitöltésre, a mező alatt hibaüzenet jelenik meg, illetve felugró ablak is jelzi a javítandó hibákat.

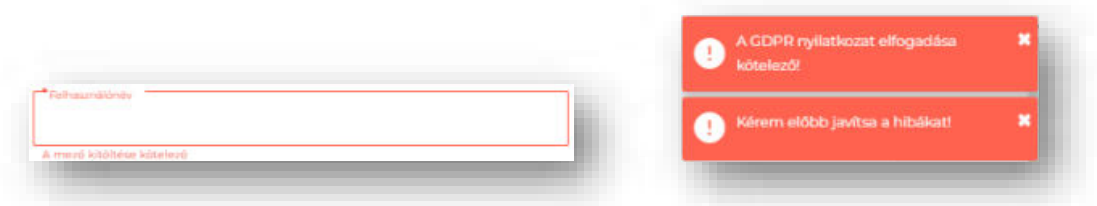

Sikeres regisztrációt követően zöld hátterű mezőben megjelenik a regisztrált felhasználónév, e-mail cím, illetve a rendszer egy regisztrációt visszaigazoló e-mailt küld a megadott e-mail címre.

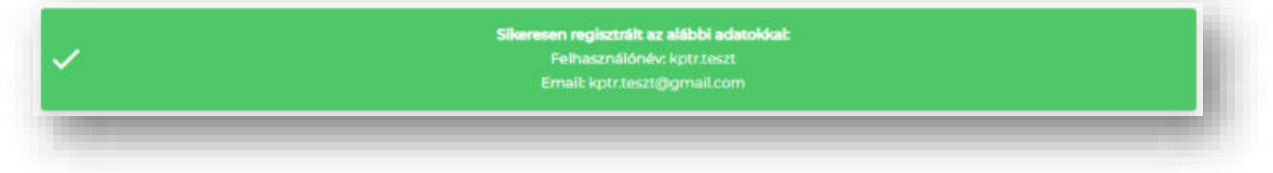

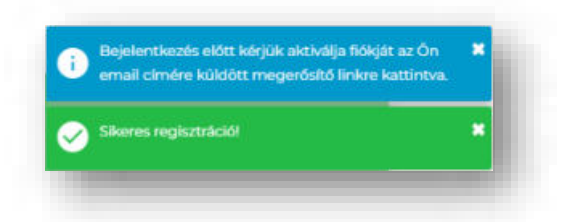

**A visszaigazoló e-mailben egy aktiváló link található a regisztráció véglegesítéséhez.** 

#### **Kérjük, kattintson a linkre vagy másolja azt a böngésző címsorába.**

**Fontos!** A regisztráció megerősítése nélkül a rendszer nem használható.

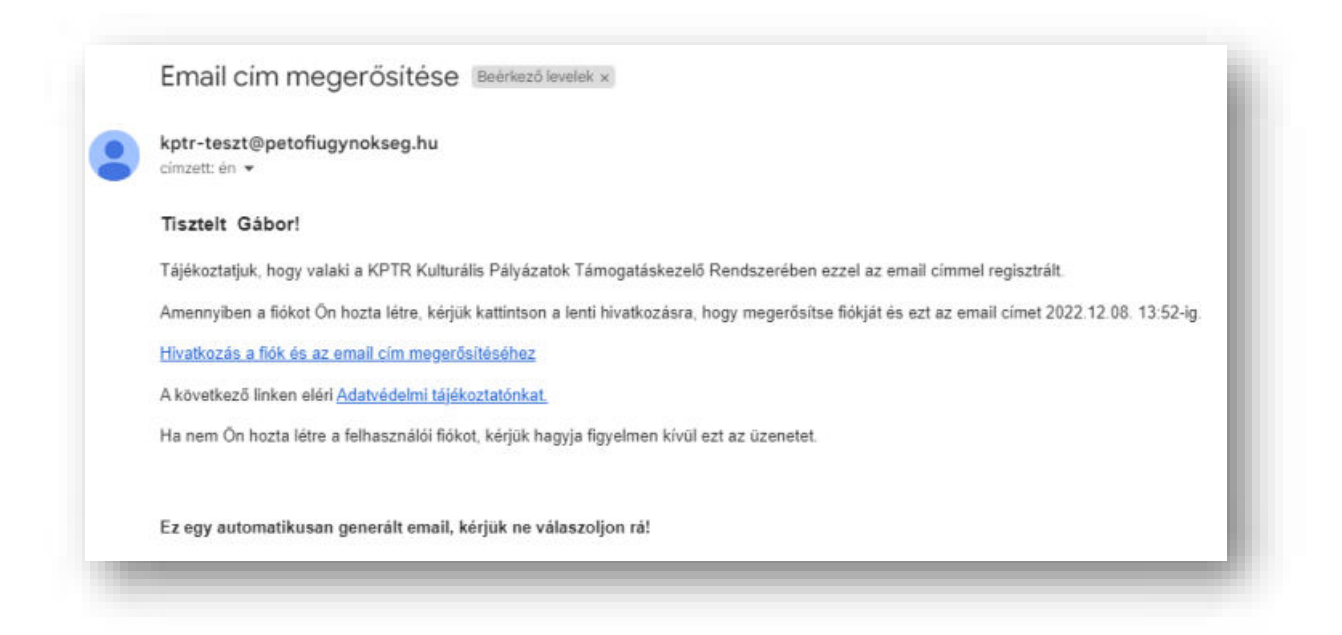

Sikeres aktiválás után a Felhasználónév / E-mail - Jelszó páros már használható a KPTR-be történő belépéshez.

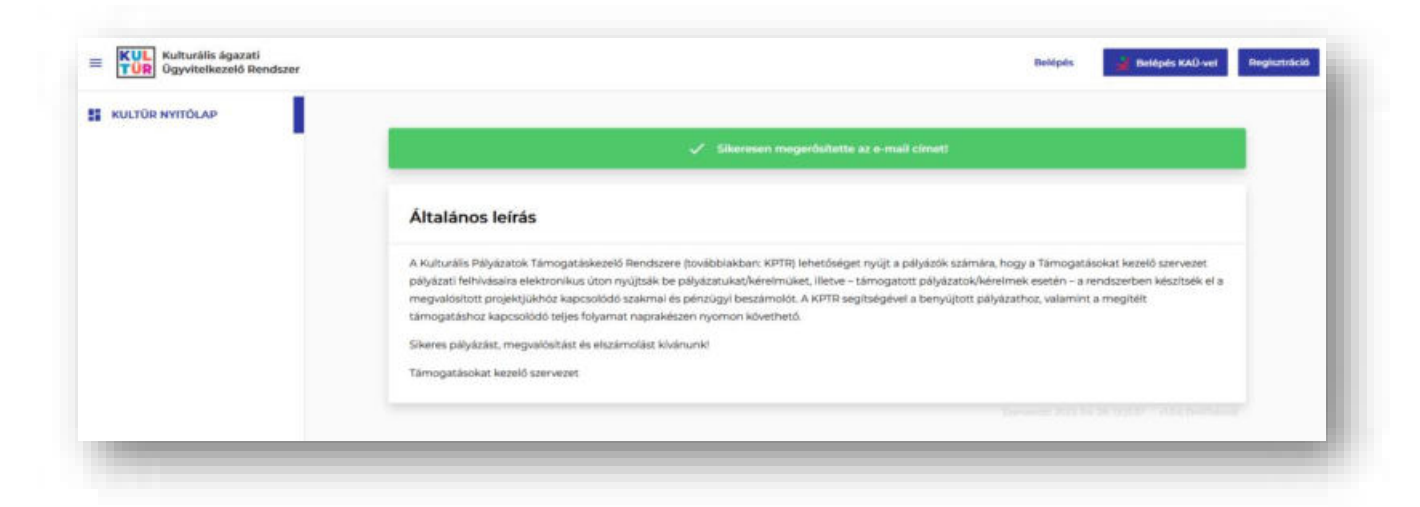

Sikeres regisztráció esetén, a felületre belépve a **Saját adatlapom** menüpont alatt az oldal jobb felső sarkában a Felhasználó státusza aktívra változik.

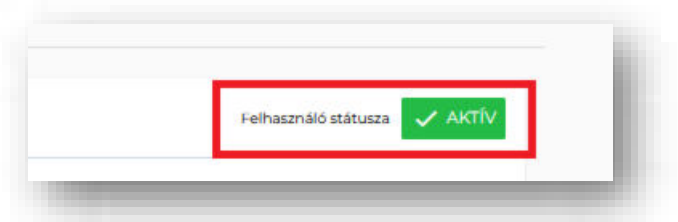

A rendszer két lehetőséget biztosít a **Saját adatlapom** felület eléréséhez:

- jobb felső sarokban a felhasználói névre kattintva érhető el a gyorsmenüből,
- vagy a baloldali menüsávban, a **FELHASZNÁLÓK** menüpontot kiválasztva.

#### <span id="page-7-0"></span>Bejelentkezés a felületre

A [https://palyazat.kultura.hu](https://palyazat.kultura.hu/) elérési cím megadását követően a megjelenő felület jobb felső sarkában, kérjük, kattintson a **Belépés** funkciógombra.

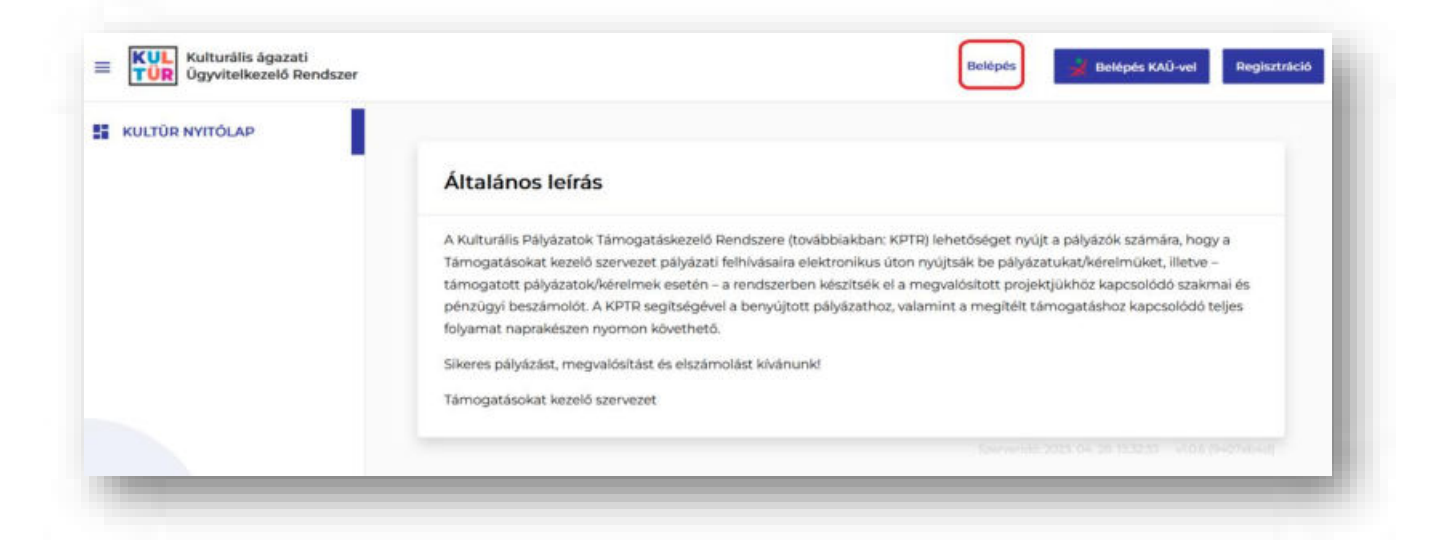

Majd a regisztrációkor megadott Felhasználónév / E-mail cím és Jelszó páros megadásával, kérjük, lépjen be a felületre.

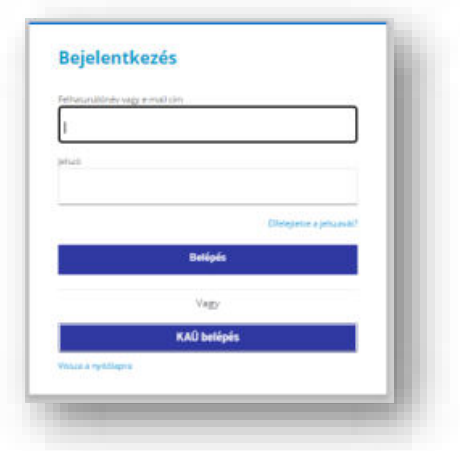

A sikeres bejelentkezés után megjelenő felület bal oldalán találhatóak a menüpontok, a jobb felső sarokban pedig látható, hogy melyik felhasználó lépett be aktuálisan a rendszerbe.

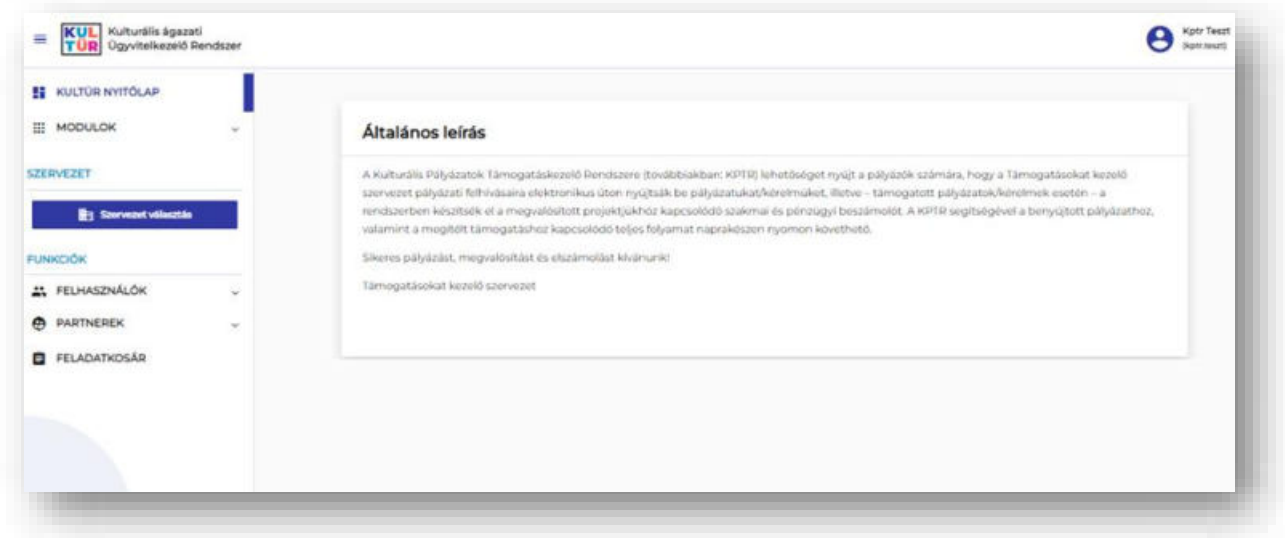

## <span id="page-8-0"></span>További adataim kitöltésével a regisztráció véglegesítése

**Figyelem!** A sikeres pályázás feltétele, hogy a **További adataim** funkciógomb alatt elérhető felület teljeskörűen kitöltésre kerüljön. A Támogatáskezelés modulban akkor látja az Ön számára releváns nyitott kiírásokat, amikor teljeskörűen feltöltötte az adatait.

Ehhez kérjük, a bejelentkezés után megjelenő felület jobb felső sarkában a felhasználói fiók, vagy a baloldali menüsávban, a **FELHASZNÁLÓK** menüpont alatt válassza a **Saját adatlapom**at, majd az így megjelenő felület legalján kattintson a **További adataim** funkciógombra.

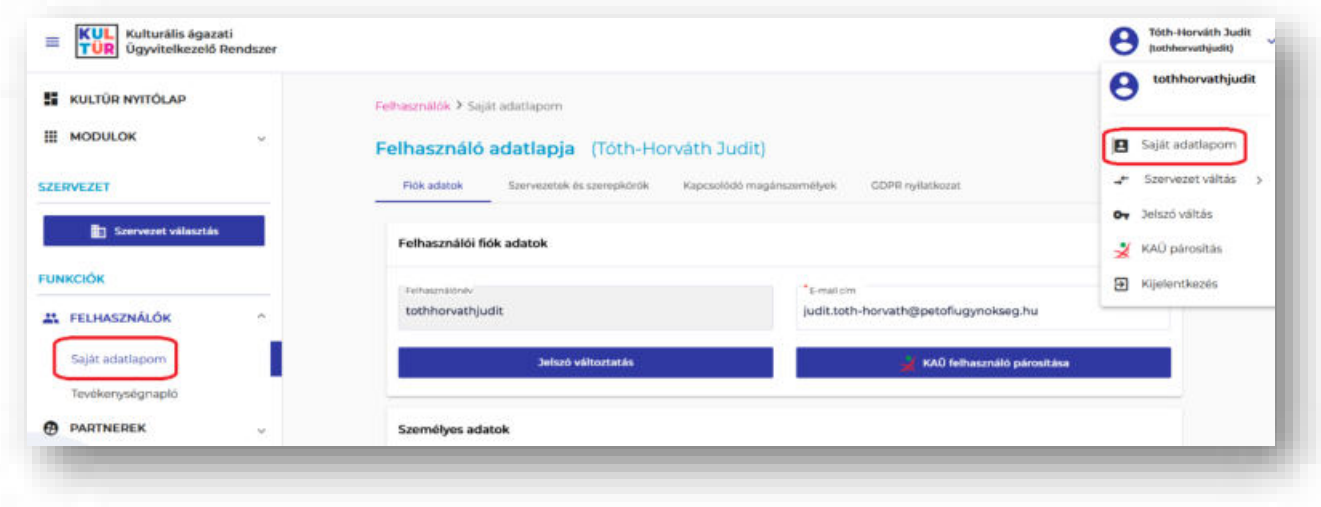

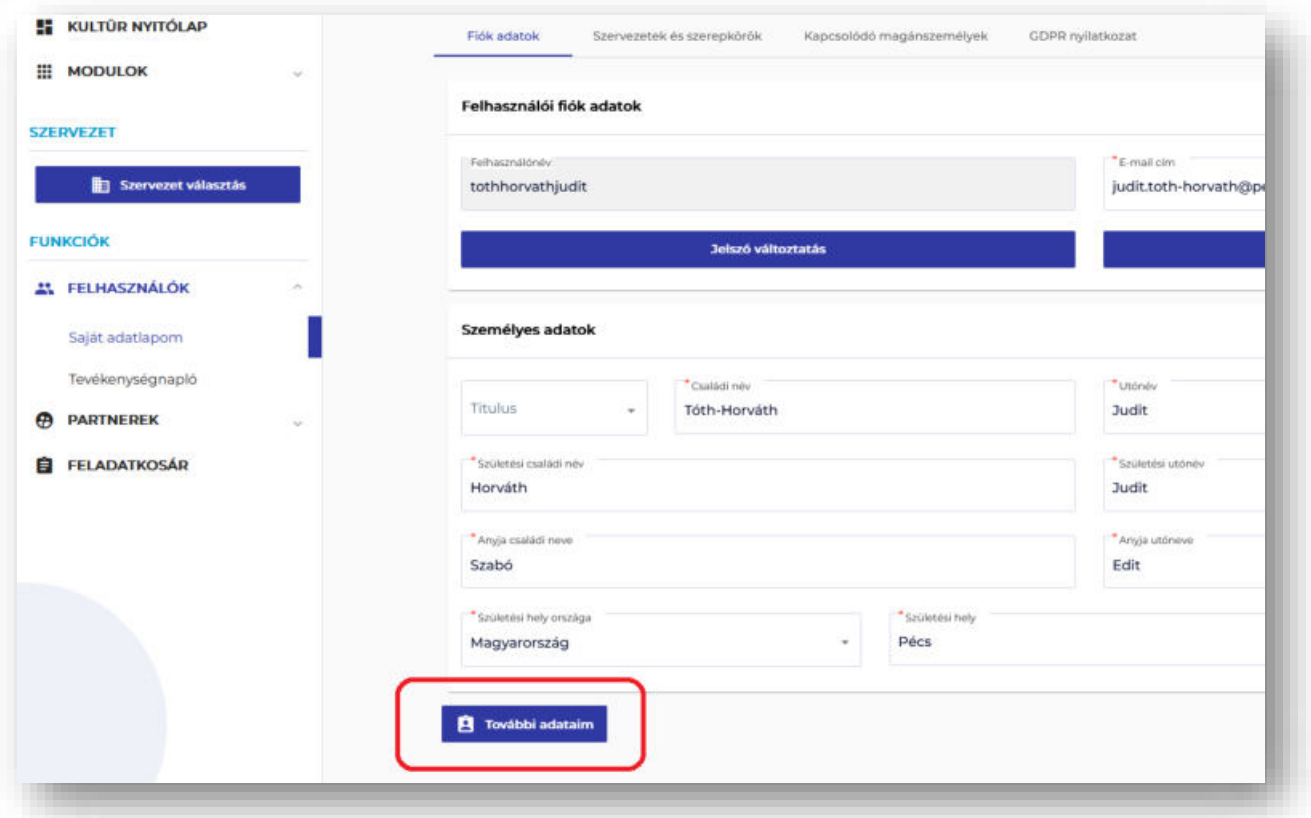

**Figyelem!** Bár a kötelező mezőket a rendszer piros csillaggal (\*) jelöli, kérjük figyeljen arra, hogy a **További adataim** funkciógomb megnyomásával elérhető felületen az **Adóazonosító jel** cellája is kitöltésre kerüljön.

Az alábbiakat szükséges megadni az érvényes okmányokban szereplő adatokkal összhangban:

- Személyes adatok
	- Hivatalosan használt név
	- Születési idő és hely
- Lakcím / Tartózkodási hely
- Értesítési cím
- Elérhetőség adatok
- Banki adatok

Az adatok megadását követően, kérjük, kattintson a **Mentés** funkciógombra.

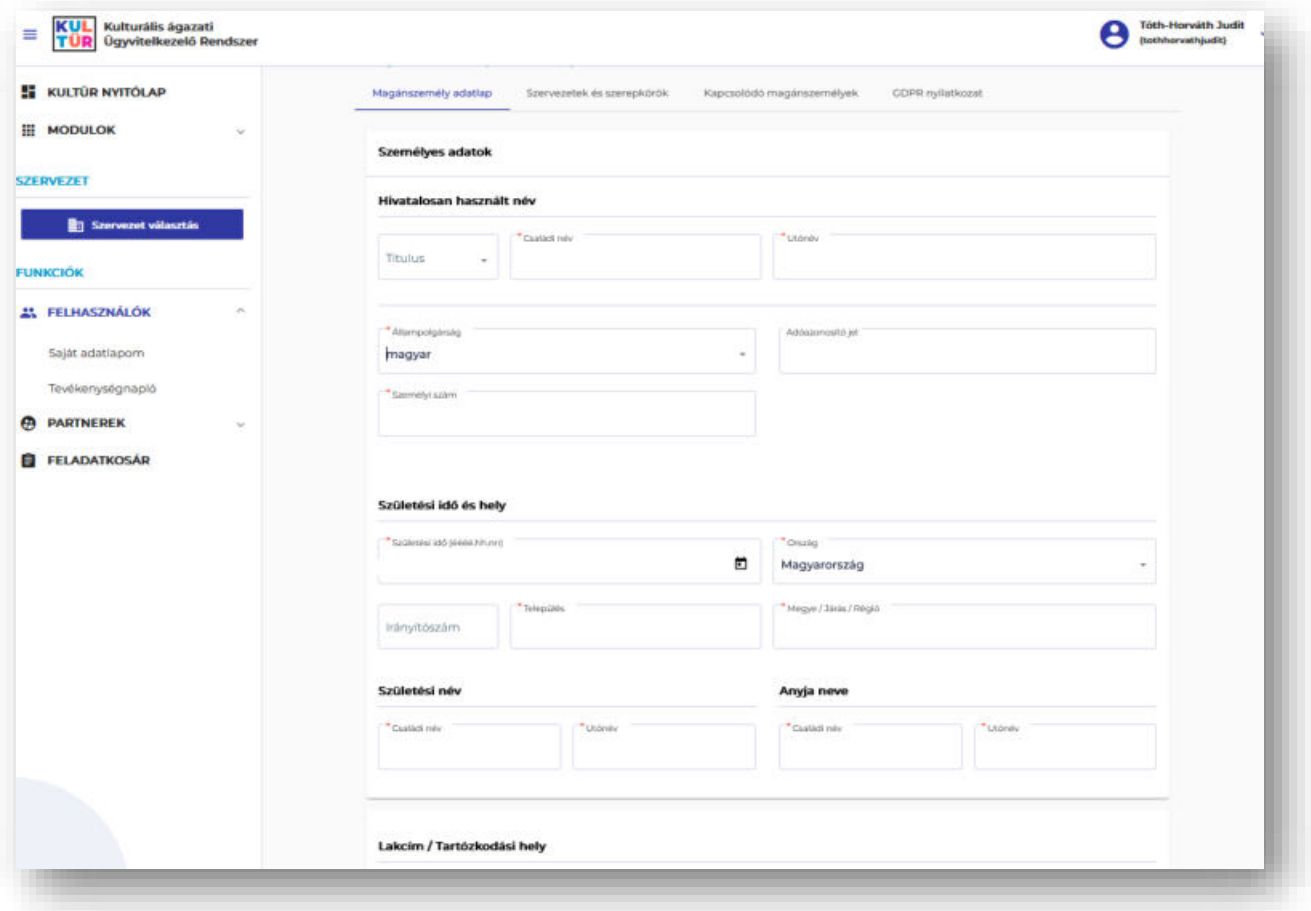

## <span id="page-10-0"></span>Összekapcsolódás a KAÜ-vel

#### **Figyelem!** A sikeres pályázásnak nem feltétele a KAÜ-vel történő összekapcsolódás.

Amennyiben a KAÜ-vel történő belépést szeretnék a későbbiekben választani, először a regisztrációval létrehozott fiókot szükséges lesz összekapcsolni a KAÜ-vel. Ehhez kérjük, a bejelentkezés után megjelenő felület jobb felső sarkában kattintson a felhasználói fiókra, majd a **KAÜ párosítás**ra, vagy a Felhasználó adatlapján (Felhasználók / Saját adatlapom) a **KAÜ felhasználó párosítása** funkciógombra.

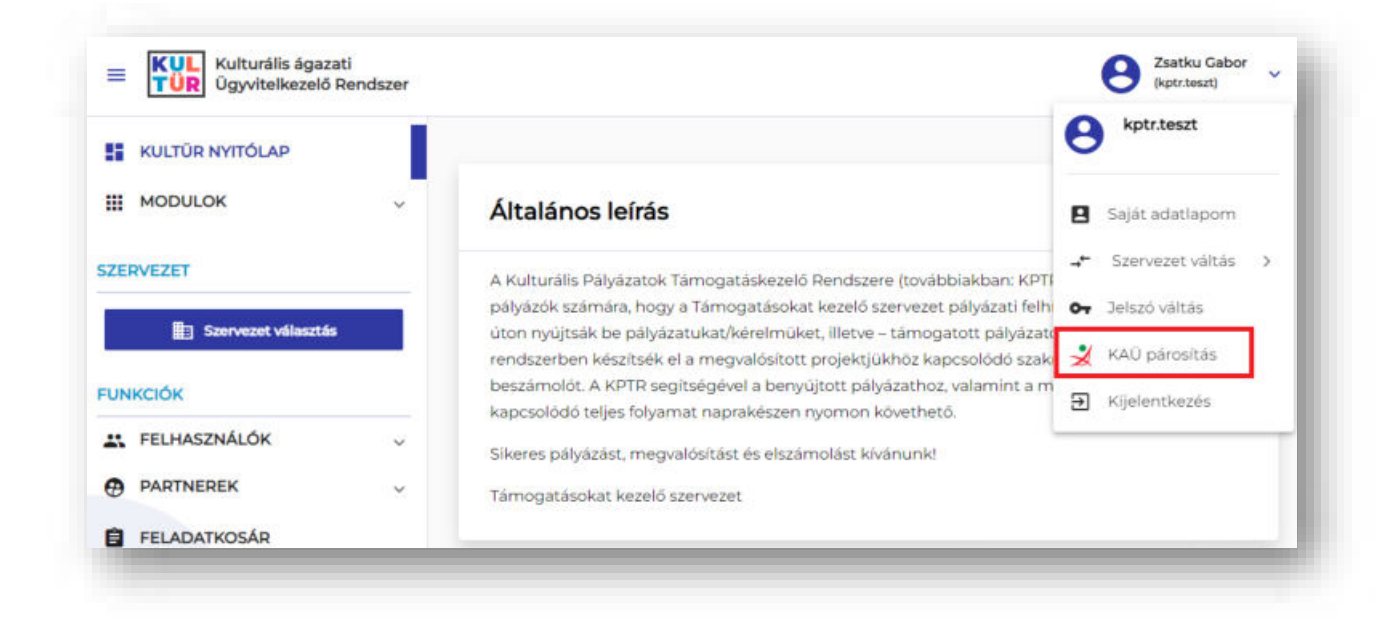

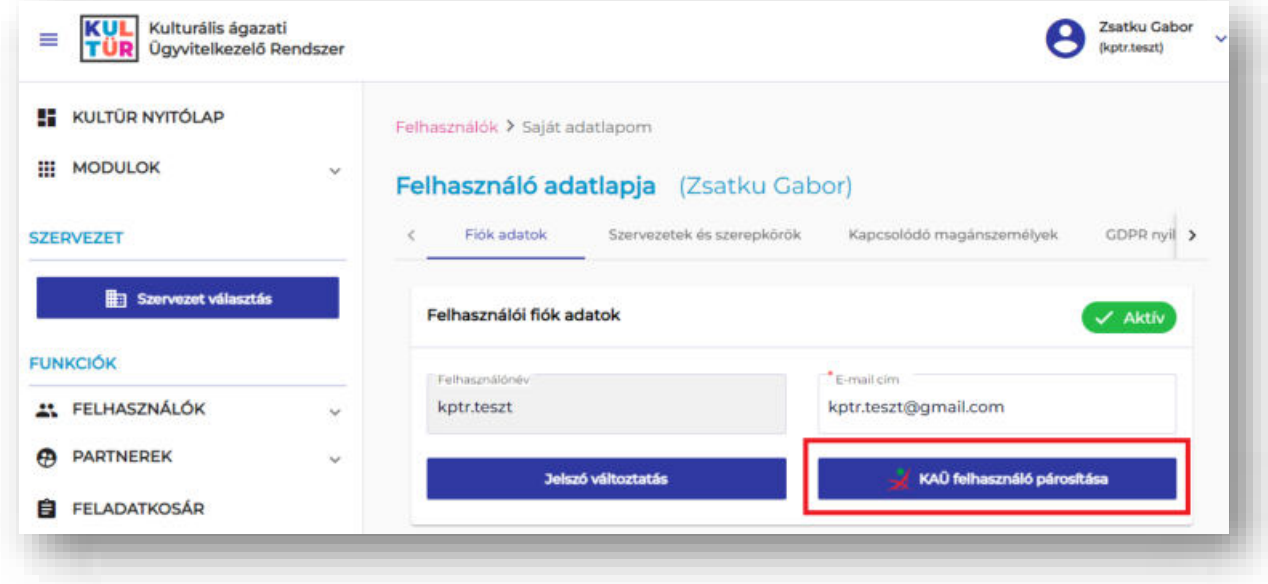

A funkciógombra kattintva lépjen be az Ügyfélkapuhoz regisztrált felhasználónevével és jelszavával.

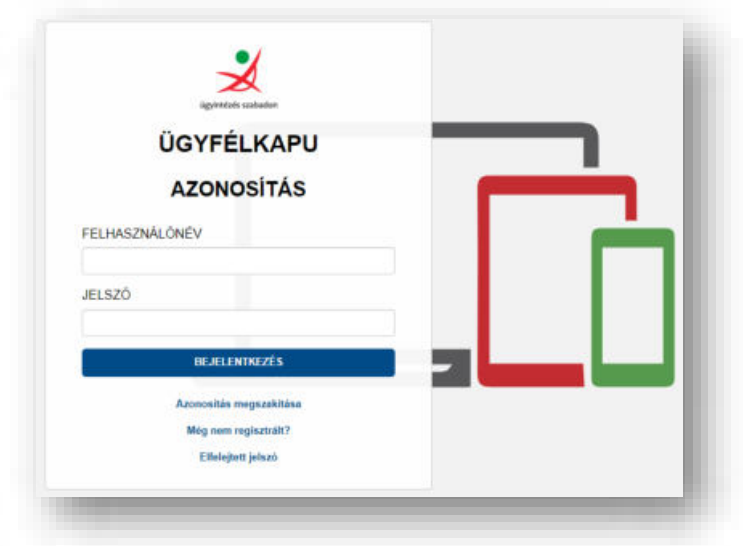

Az így megjelenő felület jobb felső sarkában látható lesz, hogy melyik felhasználó lépett be aktuálisan a rendszerbe a KAÜ-ben megadott felhasználónévvel, alatta zárójelben pedig a KPTR felhasználónév kerül feltüntetésre a képen látható módon.

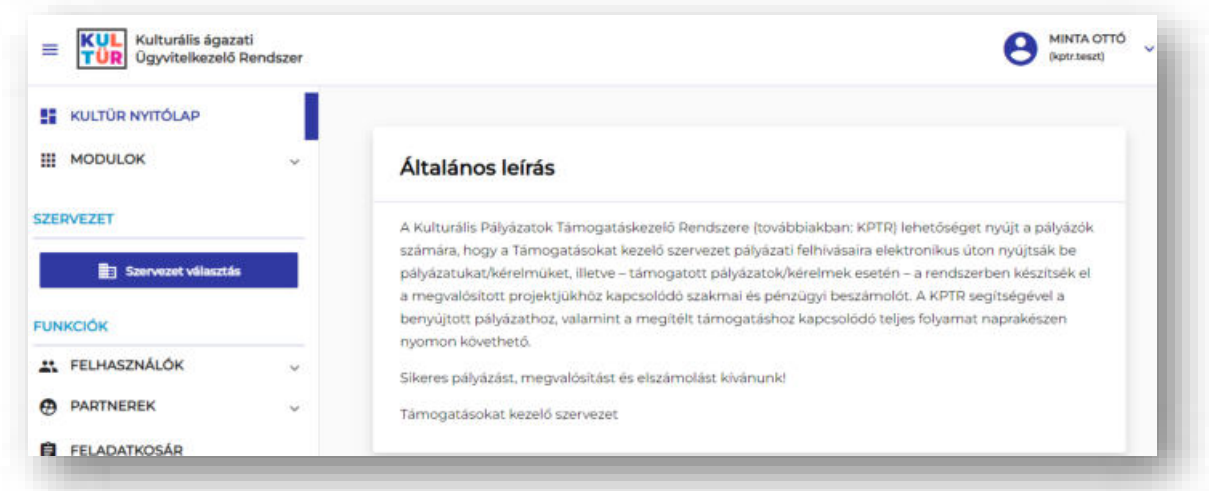

A saját adatlapot megnyitva ellenőrizhető, hogy az összekapcsolódás sikeresen megtörtént-e. Amennyiben az összekapcsolódás sikeres, a Felhasználó adatlapján (Felhasználók / Saját adatlapom) a személyes adatoknál a KAÜ-ben tárolt adatai jelennek meg, illetve a **Közhiteles** jelző.

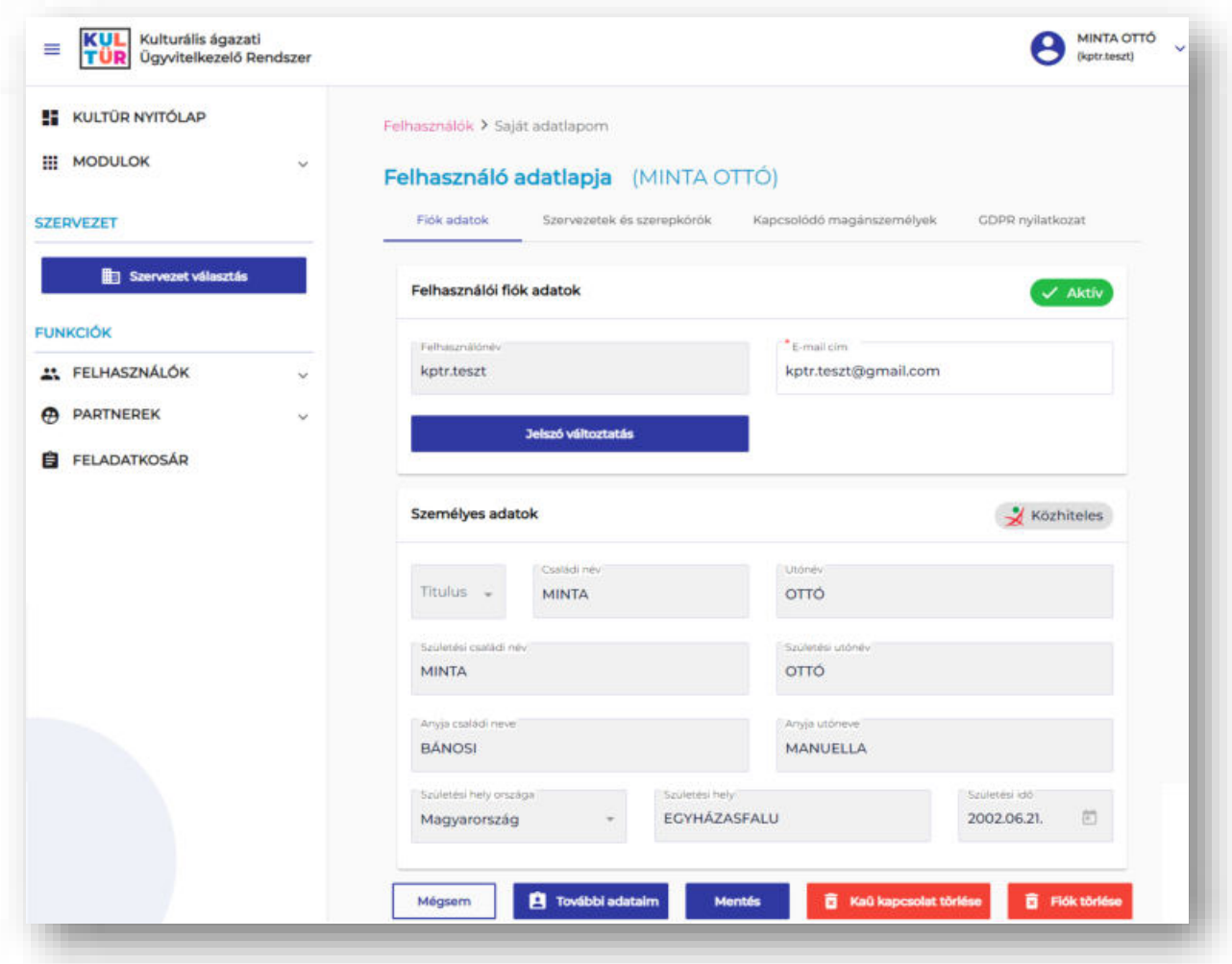

**Felhívjuk szíves figyelmüket arra, hogy a KAÜ-vel történő összekapcsolódás után személyes adatai nem lesznek módosíthatóak.** 

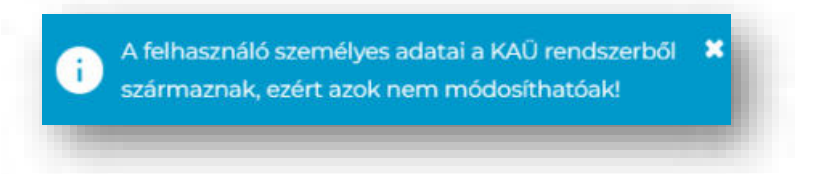

# <span id="page-13-0"></span>Bejelentkezés KAÜ-vel

Kérjük, indítsa el a böngészőt, majd a címsorban adja meg a [http://palyazat.kultura.hu](http://palyazat.kultura.hu/) linket. Az ezt követően megjelenő felület jobb felső sarkában, kérjük, kattintson a **Belépés KAÜ-vel** funkciógombra.

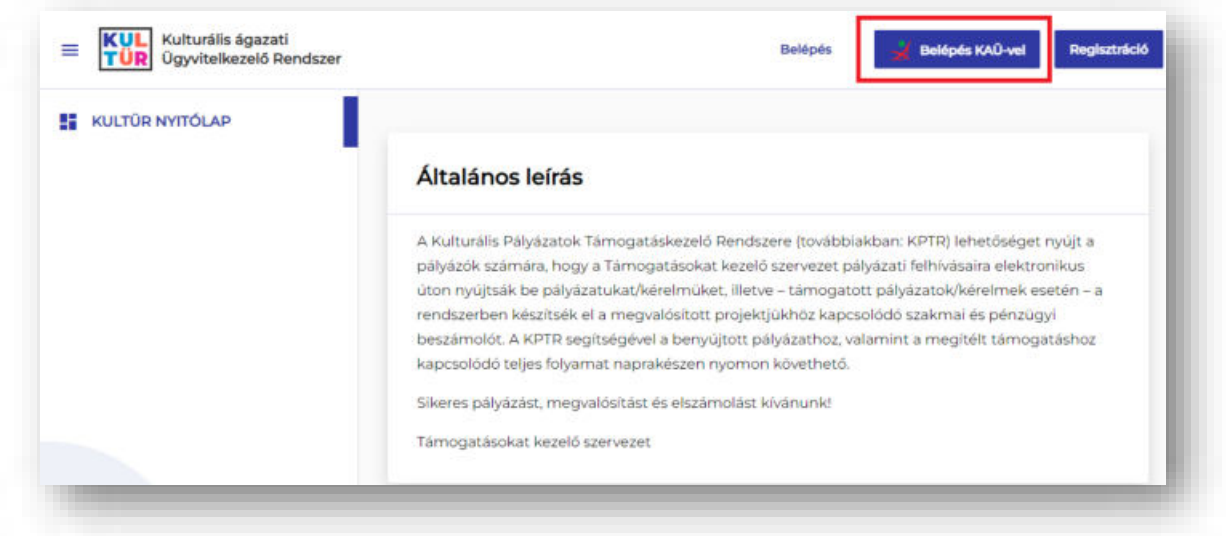

A gomb megnyomását követően, a megfelelő azonosítást kiválasztva, kérjük, adja meg az Ügyfélkapuhoz regisztrált felhasználónevét és jelszavát.

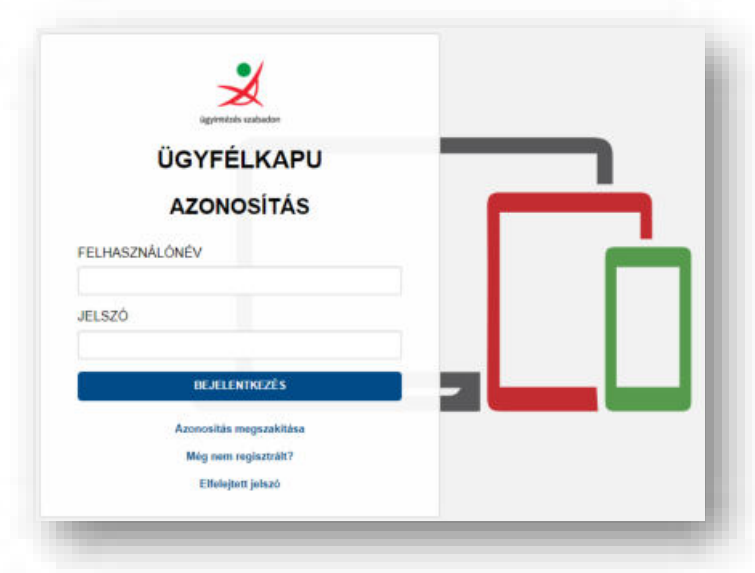

A sikeres bejelentkezés után megjelenik a nyitóképernyő, amelynek a bal oldalán találhatóak a menüpontok, a jobb felső sarokban látható lesz, hogy melyik felhasználó lépett be aktuálisan a rendszerbe a KAÜ-ben megadott felhasználónévvel, alatta zárójelben pedig a KPTR felhasználónév kerül feltüntetésre a képen látható módon.

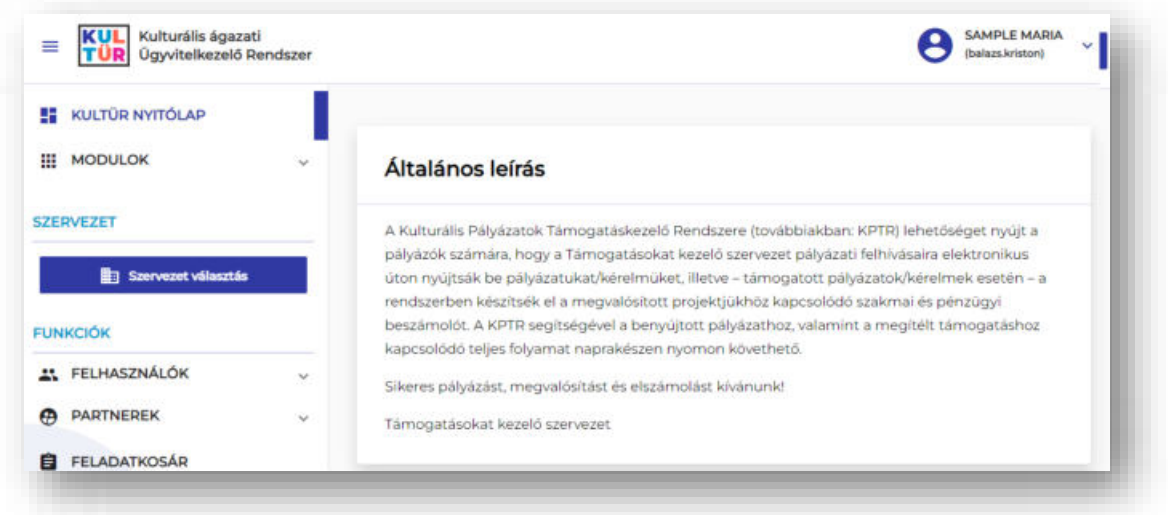

## <span id="page-15-0"></span>Jelszó módosítása

A jelszó megváltoztatására a jobb felső sarokban található felhasználónévre való kattintást követően a **Jelszó váltás** menüponttal, vagy a Saját adatlapom (Felhasználó adatlapja) Fiók adatok menüpontban van lehetőség a **Jelszó változtatás** funkciógombra kattintva.

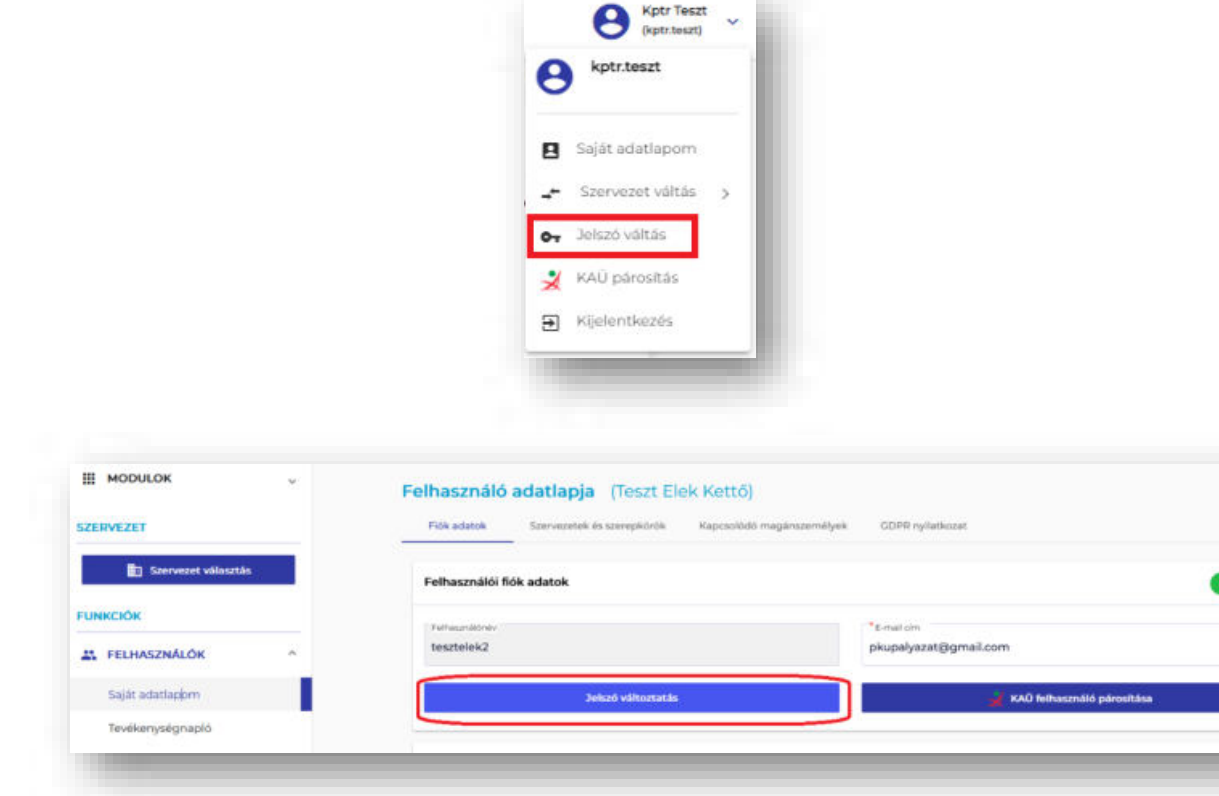

A Jelszó váltás opciót kiválasztva az alábbi képernyő jelenik meg:

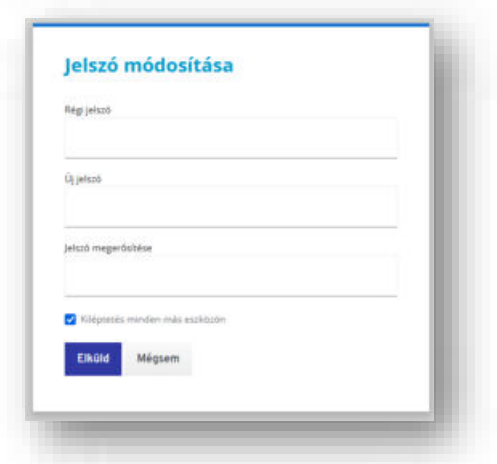

A **Régi jelszó**, az **Új jelszó** és a **Jelszó megerősítése** mezőkbe, kérjük, írja be a régi és az új jelszavakat, majd kattintson az **Elküld** funkciógombra.

## <span id="page-16-0"></span>Elfelejtett jelszó

Amennyiben aktív felhasználói státusszal rendelkezik, de a bejelentkezéshez szükséges jelszavát elfelejtette, kérjük, kattintson az **Elfelejtette a jelszavát?** linkre.

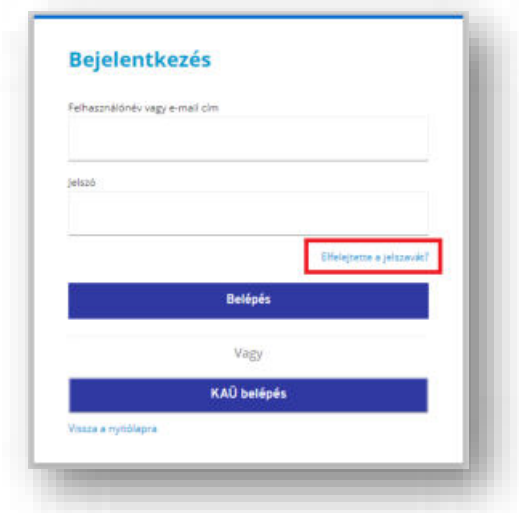

Az így megjelenő felületen, kérjük, adja meg a regisztráció során megadott felhasználónevét vagy e-mail címét.

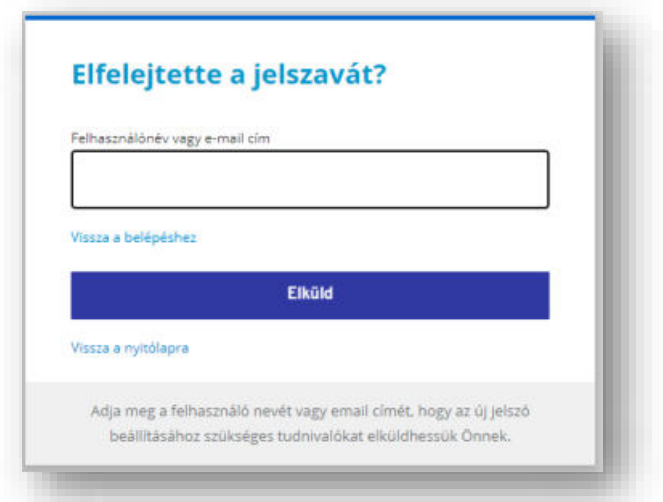

Az **Elküld** funkciógomb megnyomását követően a rendszer az új jelszó beállításához szükséges tudnivalókat elküldi Önnek a regisztrációkor megadott e-mail címre.

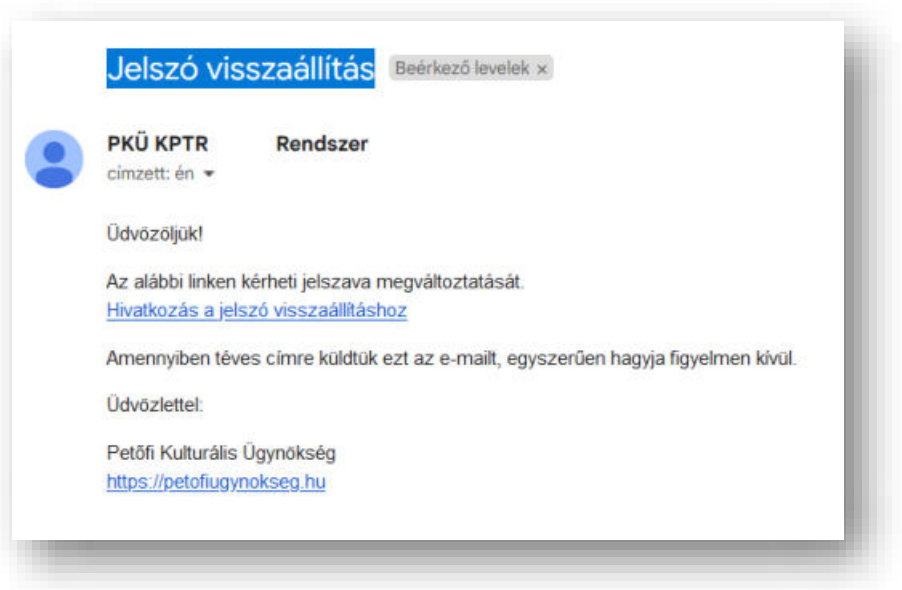

# <span id="page-17-0"></span>Kijelentkezés

A rendszerből történő kijelentkezéshez, kérjük, kattintson a felület jobb felső sarkában található aktuális profil alatt megjelenő **Kijelentkezés** funkciógombra.

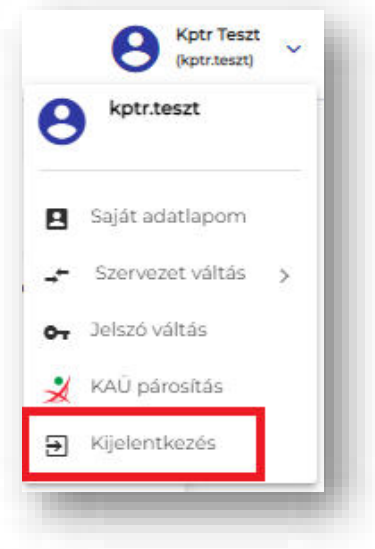

# Támogatáskezelés modul

#### <span id="page-19-1"></span><span id="page-19-0"></span>A pályázati adatlap elérése

A [https://palyazat.kultura.hu](https://palyazat.kultura.hu/) elérési címen a sikeres bejelentkezést követően megjelenő felület alapértelmezetten a Kulturális Pályázatok Támogatáskezelő Rendszere (továbbiakban: KPTR) **Törzsadatkezelés modulja** (kék-fehér színvilágú felület), ahol a felhasználói fiókkal kapcsolatos adminisztráció kerül megvalósításra.

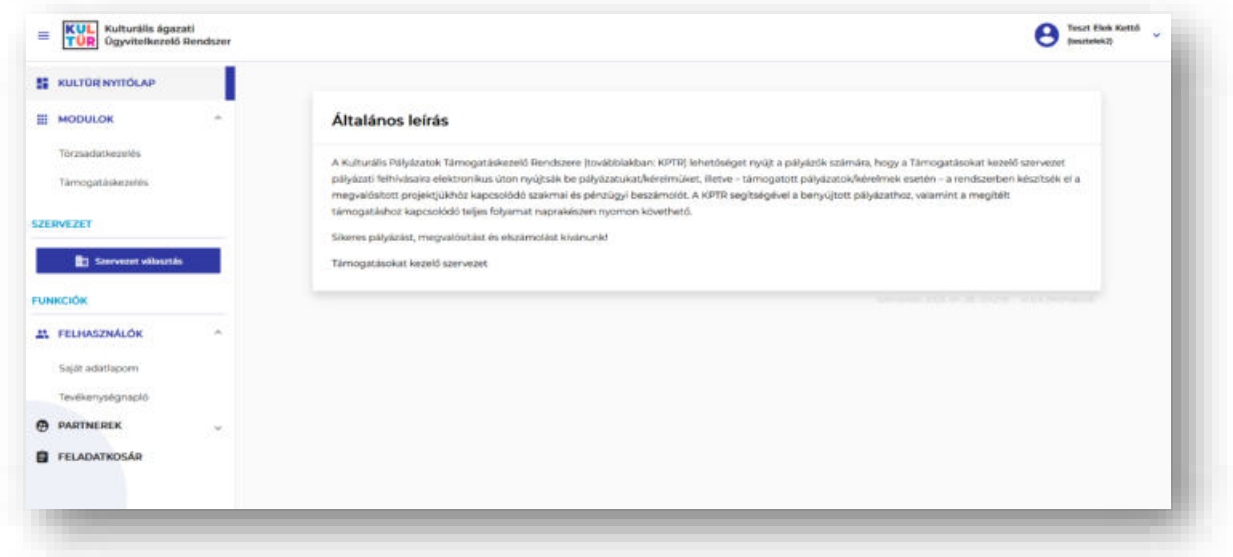

A pályázatokkal kapcsolatos ügyintézésre azonban a **Támogatáskezelés modul**ban (zöld-sárga színvilágú felület) nyílik lehetőség.

Figyelem! Amennyiben a felületen elakadna, fontos, hogy NE az Internet böngésző "Ugrás az előző **oldalra" funkciógombját használja**, hanem a felhasználói fiókot érintő feladat esetén a Modulok / Törzsadatkezelés lehetőséget, a pályázatokat érintő feladat esetén pedig a Modulok / Támogatáskezelés menüpontra kattintva lehet a nyitott feladat (PÁLYÁZATOK, KÉRELMEK / Pályázat, Kérelem feladataim) végrehajtását – az utolsó mentett állapotából – folytatni.

A KPTR nyilvántartja a pályázatokat és az azzal kapcsolatos adatokat azok benyújtásától a nyertes pályázatok lezárásáig, így a pályázók naprakészen figyelhetik pályázataik aktuális állapotát.

## <span id="page-19-2"></span>A pályázási felület elindítása

A **Támogatáskezelés** felület – és így a pályázati felület is – a bal oldalon található menüsáv **MODULOK** menüpontja alatt érhető el. Kérjük, kattintson a **Támogatáskezelés** menüpontra.

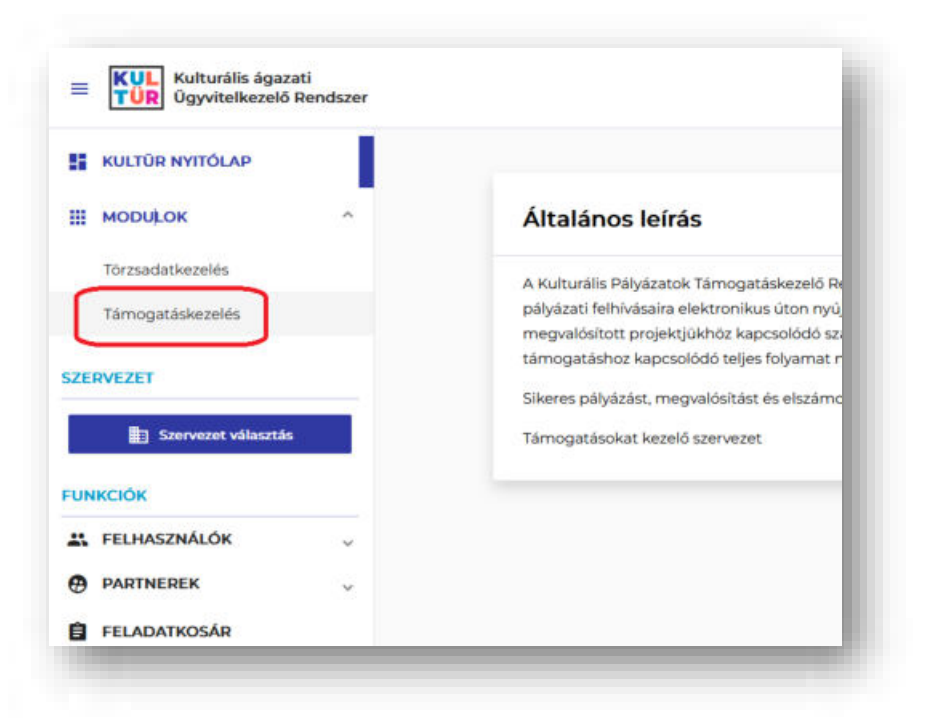

A Támogatáskezelés modul kiválasztása után két lehetőség van a pályázati felület eléréséhez.

1. A Támogatáskezelés modul nyitófelületén a **Nyitott kiírások** közül kiválasztja azon pályázati kiírást, amelyre pályázatot szeretnének benyújtani.

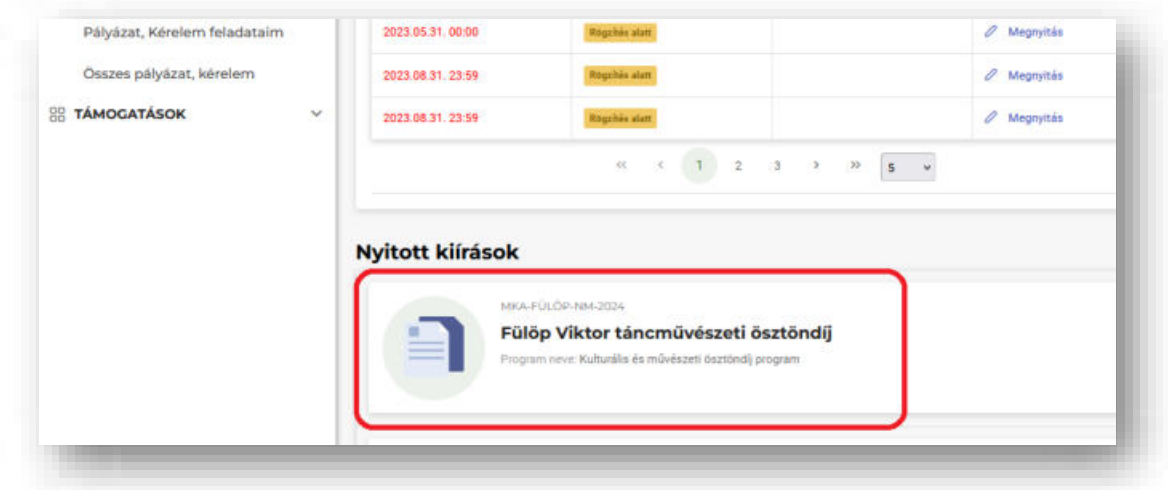

Az így megjelenő felületen olvasható a kiírás rövid összefoglalója.

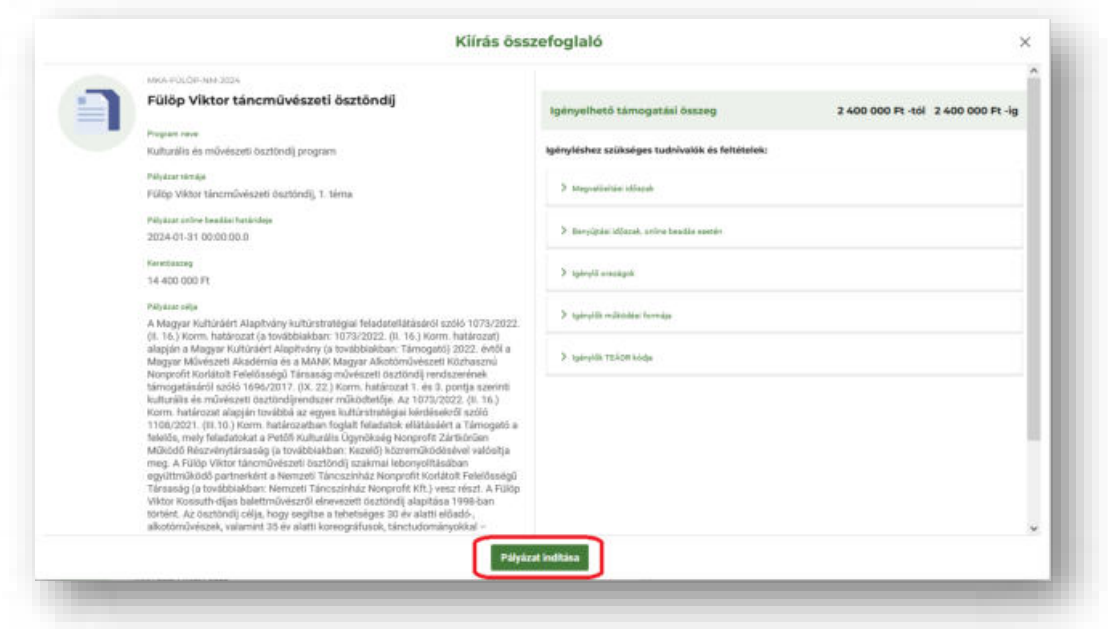

A **Pályázat indítása** funkciógombra kattintva megjelennek a pályázat benyújtásához szükséges kitöltendő űrlapok, és elkezdhető a kitöltés.

2. A második lehetőség a pályázati felület elindítására, ha a baloldali menüsávból a **PÁLYÁZATOK, KÉRELMEK** pont alatt az **Új pályázat, kérelem** menüpontot választja.

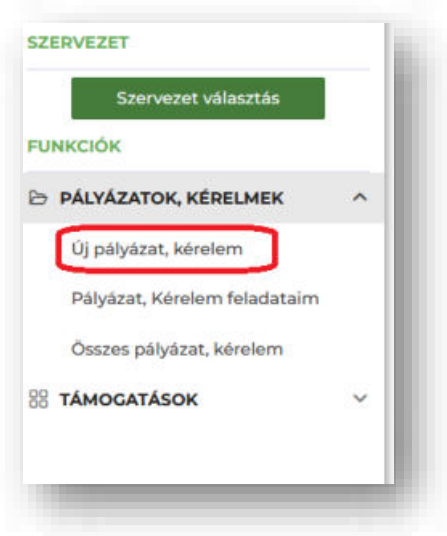

Ebben az esetben Önnek kell kiválasztani a megfelelő Program nevét, a releváns Pályázati kiírást, valamint a releváns Pályázat tárgyát, amelyre pályázatát be kívánja nyújtani.

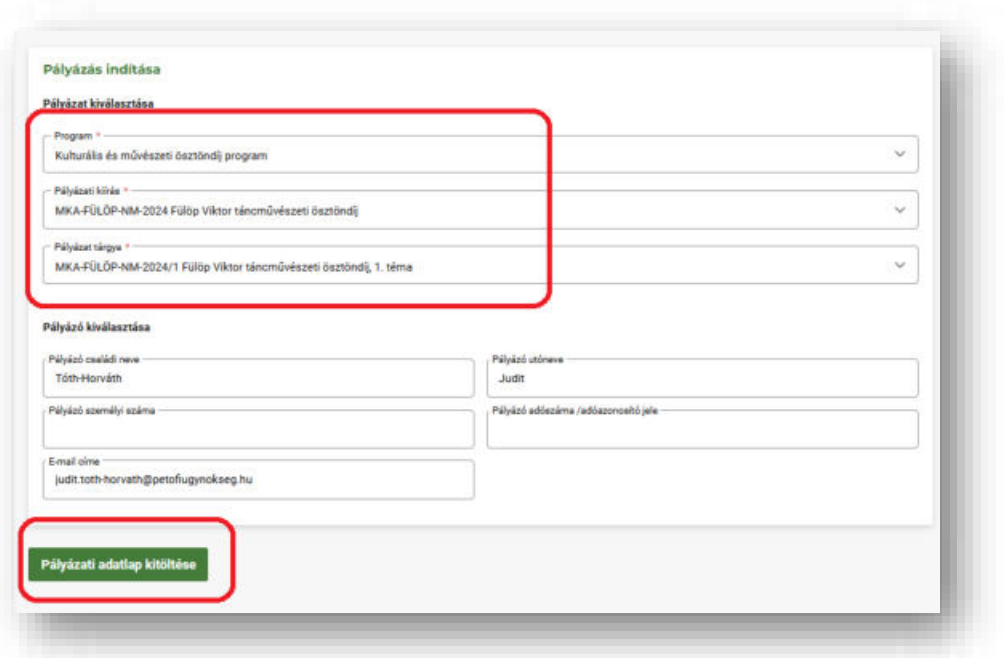

A felület alján található **Pályázati adatlap kitöltése** funkciógombra kattintva jelennek meg a pályázat benyújtásához szükséges kitöltendő űrlapok, és elkezdhető a kitöltés.

A pályázás folyamatának elindítása után, az adatlap fejlécében megtalálhatók a pályázó adati, beleértve a pályázati azonosítószámot, illetve a felület jobb felső sarkában egy visszaszámláló jelzi, hogy az adott kiírásra meddig nyújthatja be pályázatát.

**Figyelem!** A határidő lejárta után már nincs lehetőség a pályázat benyújtására!

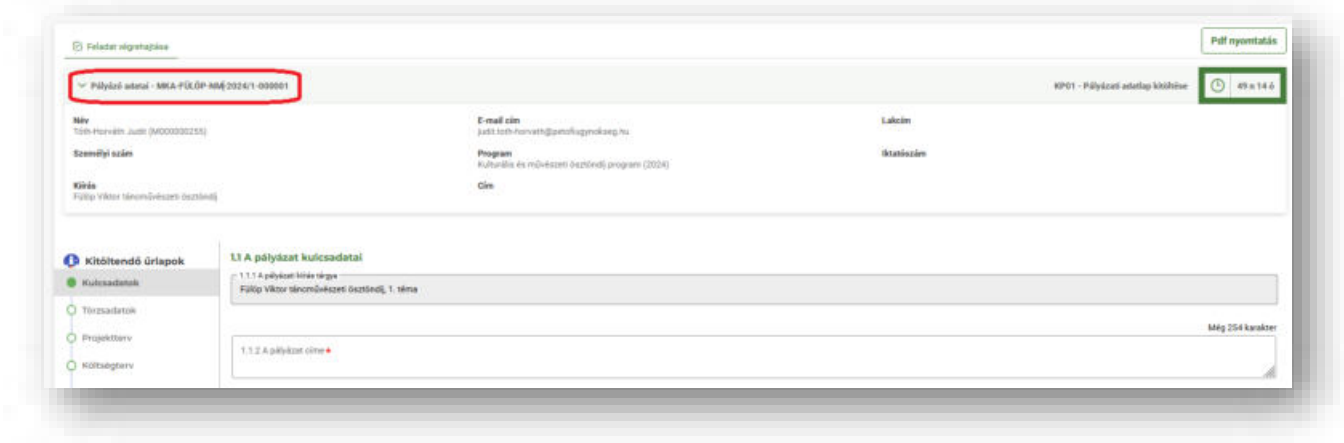

A felület baloldali menüsávjában láthatóak a kitöltendő űrlapok. A pályázat rögzítése során az egyes űrlapokon piros csillaggal (\*) jelzi a felület a kötelezően töltendő mezőket.

## <span id="page-23-0"></span>Ellenőrzés

A felület bal alsó sarkában található **Ellenőrzés** funkciógomb megnyomásával a KPTR lefuttat egy ellenőrzést a kötelező mezők kitöltöttségére, a pályázati kiírásban szereplő egyes feltételeknek való megfelelésre vonatkozóan, továbbá figyelmeztet az esetlegesen felmerülő hibákra, hiányosságokra.

Hiba esetén, a felület piros felugró ablak(ok)ban jelzi a javítandó hibákat, a hibával / hiányossággal érintett űrlap neve a baloldali sávban pirossal jelenik meg, továbbá az egyes űrlapok tetején is olvashatóak az adott űrlapra vonatkozó hibaüzenetek.

Mindenképpen javasoljuk a funkciógomb gyakori használatát.

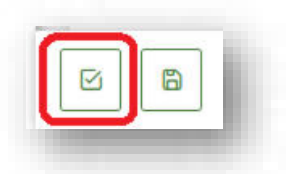

**Figyelem!** A felület egészen addig nem engedi a pályázat benyújtását, amíg az ellenőrzés során hibára fut.

**FONTOS!** Az ellenőrzés funkciógomb használata nem jelenti az adatok mentését is!

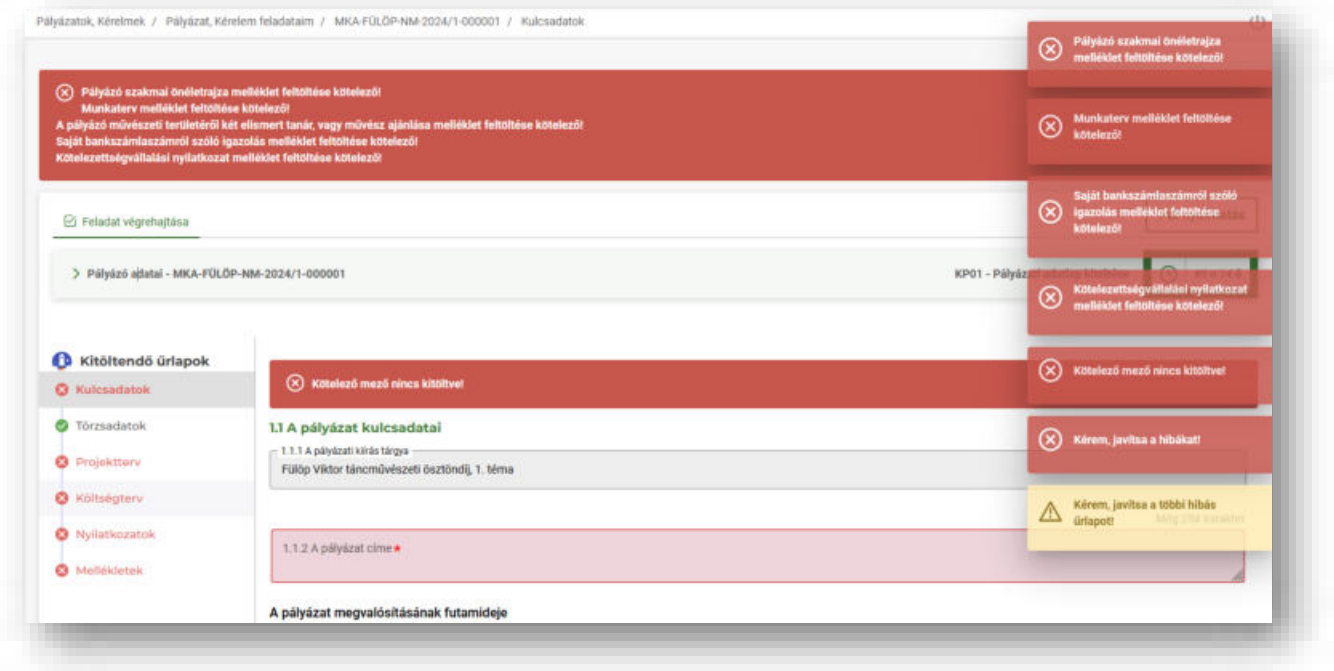

#### <span id="page-23-1"></span>Mentés

Szintén a felület bal alsó sarkában található a **Mentés** funkciógomb, mely gomb megnyomásával a pályázat adatai - benyújtás nélkül - mentésre, tárolásra kerülnek, később (kilépés után is) a kitöltés bármikor folytatható. **Gyakori használata szintén javasolt.**

**Figyelem!** Az űrlapok közötti váltás nem vonja maga után az automatikus mentést, illetve a mentés funkciógomb használata nem vonja maga után az ellenőrzést!

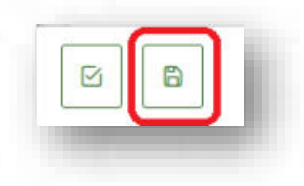

#### <span id="page-24-0"></span>Kitöltendő űrlapok

A pályázat beadásához szükséges adatok rögzítésére szolgáló mezők több űrlapon csoportosítva, strukturáltan kerültek elhelyezésre. Az egyes űrlapok közötti – az egérrel való kattintással történő – váltáskor az adatok nem vesznek el, de véglegesen csak a mentést követően lesznek letárolva. A kiválasztott (éppen aktív) kitöltendő űrlap eltérő szürke háttérszínnel van jelölve a többi űrlaphoz képest.

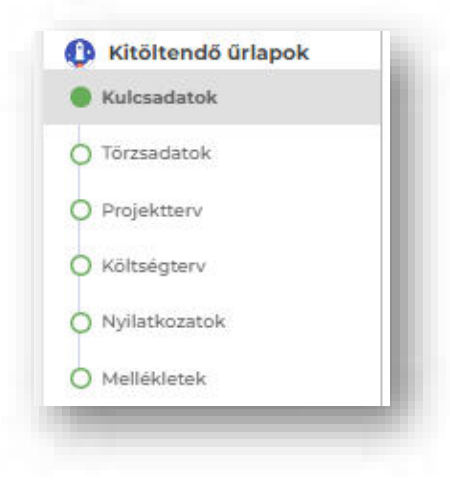

Kitöltendő űrlapok:

- Kulcsadatok
- Törzsadatok
- Projektterv
- Költségterv
- Nyilatkozatok
- Mellékletek

#### <span id="page-24-1"></span>Kulcsadatok űrlap

A Kulcsadatok űrlapon a következő mezők kitöltése kötelező:

- A pályázat címe
- A megvalósítani kívánt cél rövid tartalmi leírása

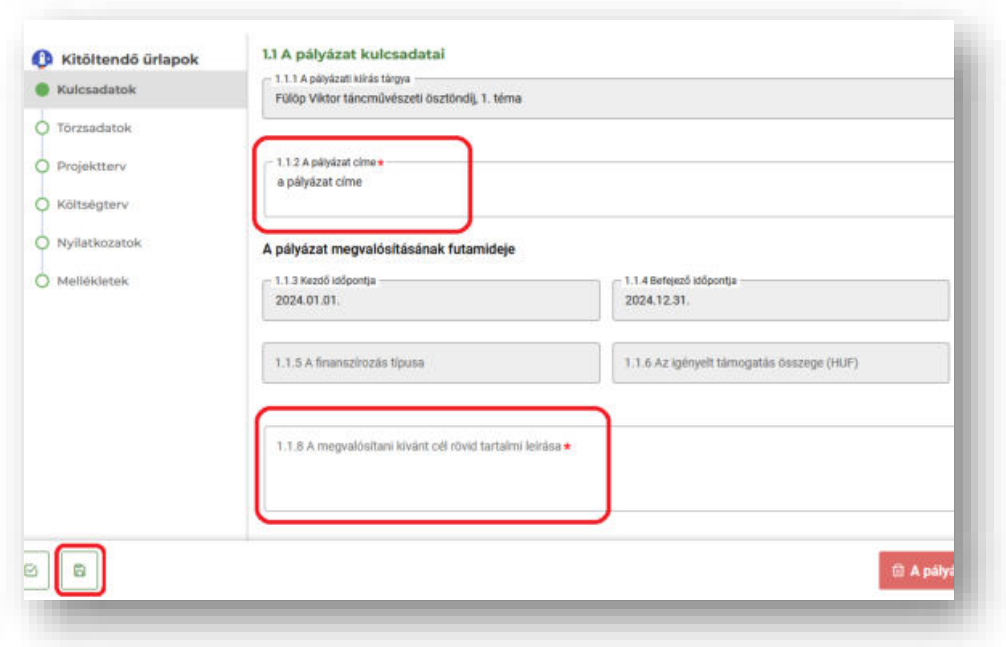

#### <span id="page-25-0"></span>Törzsadatok űrlap

Az űrlapon található mezők a Törzsadatkezelés modulban rögzített adatokat jelenítik meg a pályázati adatlapon, a Támogatáskezelés modulban nem szerkeszthető, szürke háttérrel jelennek meg a cellák. Amennyiben valamelyik adatban módosítani szükséges, úgy azt kizárólag a Törzsadatkezelés modulban tudja Ön megtenni. A Törzsadatkezelés modulban történő mentést követően a módosított adatok automatikusan frissítésre kerülnek a Támogatáskezelés modulban elérhető pályázati adatlap Törzsadatok űrlapján (a módosítások sárga háttérszínnel emelődnek ki).

Az alábbiak jelennek meg az űrlapon:

- **Személyes adatok**
	- Azonosító adatok
	- A pályázó születési adatai
	- A pályázó neve
	- Anyja neve
- **Elérhetőségek**
	- A pályázó lakcíme / tartózkodási helye
	- A pályázó értesítési címe
	- További elérhetőségek
- **Kötelezettségvállaló**
- **Banki adatok** 
	- Bankszámla adatai (Kérjük, csak olyan bankszámlaszámod adjon meg, mely Ön, mint a Pályázó saját bankszámlaszáma.)

#### <span id="page-26-0"></span>Projektterv űrlap

A Projektterv kitöltendő űrlapon a piros csillaggal jelölt mezők, illetve ezen felül minden olyan mező, mely a Pályázóra nézve releváns, kitöltése kötelező, ezek töltése nélkül nem adható be a pályázat. Ezen az űrlapon szükséges megadni a megvalósítandó projekttevékenység helyszínét, illetve további kiegészítő adatokat (pl.: TAJ szám; legmagasabb iskolai végzettség, részesült-e korábban ösztöndíjban, amennyiben igen, milyen években; stb.).

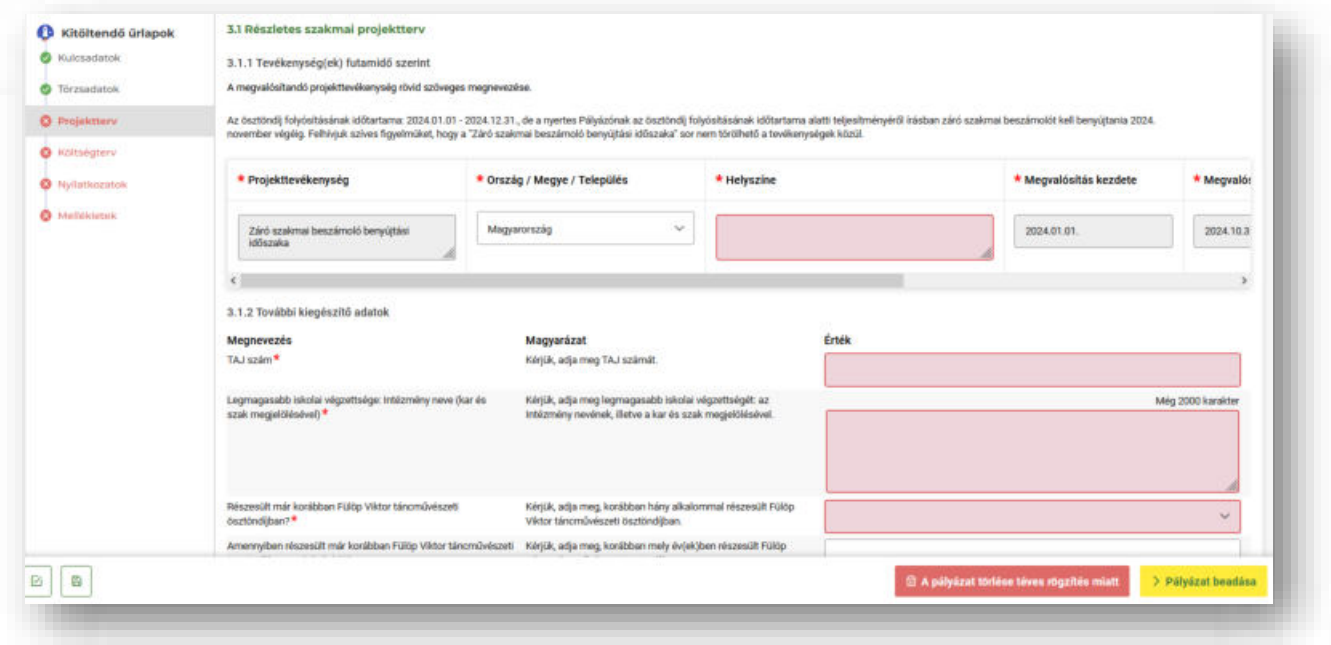

#### <span id="page-26-1"></span>Költségterv űrlap

A Költségterv kitöltendő űrlap három fő részből áll, ezek az alábbiak:

#### **1. Költségek tervezése**

A tervezett költségtételek pontban szükséges rögzíteni az igényelt ösztöndíj összegét. Hivatkozással a pályázati felhívásra: *"Az ösztöndíj mértéke 12 hónapon át havi bruttó 200.000,- Ft (azaz kettőszázezer forint), amely összesen bruttó 2.400.000, - Ft, azaz kettőmillió-négyszázezer forintnak felel meg."*

Ennek megfelelően a költség rögzítésénél az alábbiak szerint szükséges eljárni:

Először, kérjük, kattintson a **Költség rögzítése** funkciógombra.

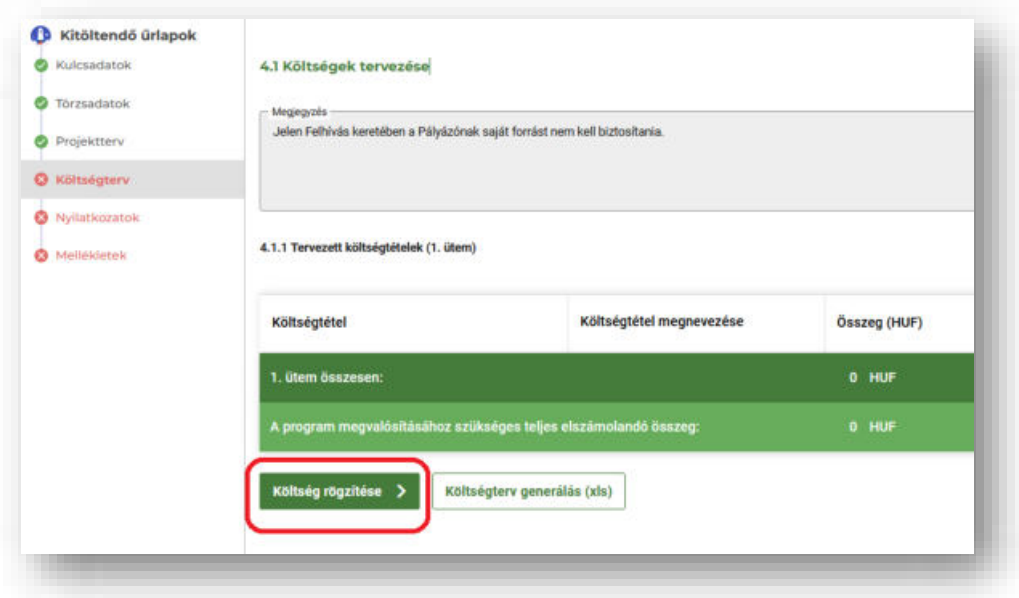

Az így felugró ablakban a mezőket a következőképpen töltse ki:

- Költségtétel kiválasztása legördülő listából: *Ösztöndíj, támogatás (1.1.1.)*
- Költségtétel megnevezése: *Ösztöndíj, támogatás*
- Költség összege: *2.400.000,-Ft*
- Költségek indoklása, részletező magyarázata: *Ösztöndíj, támogatás*

Végül, nyomja meg a **Költség rögzítése** funkciógombot.

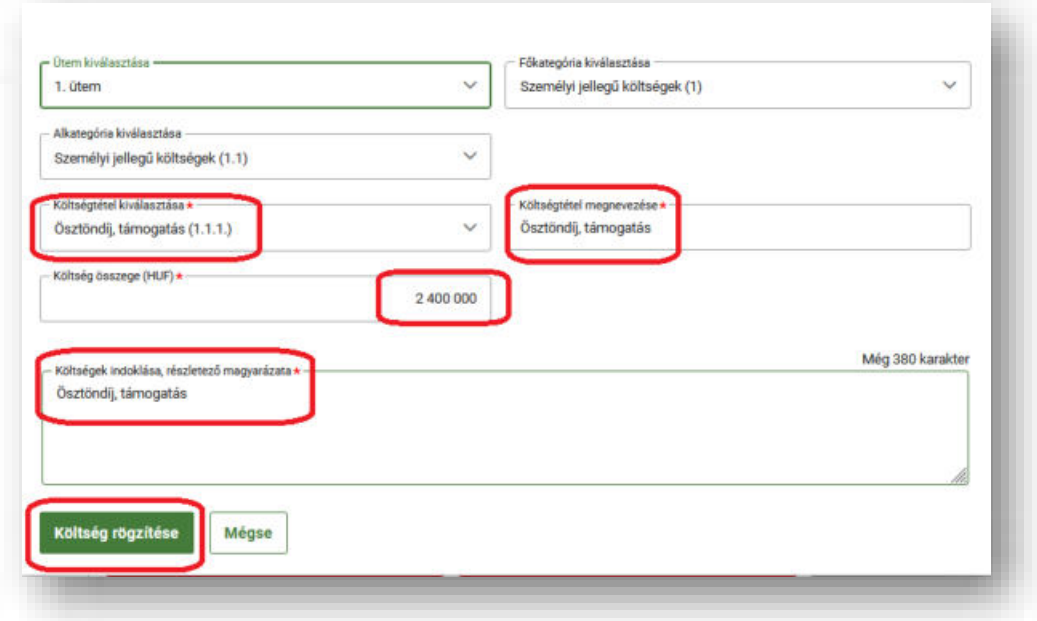

#### **2. Az igényelt támogatás összege**

A támogatás összege pontban legördülő menüből szükséges kiválasztani a Finanszírozás típusát (*előleg – vissza nem térítendő támogatás*).

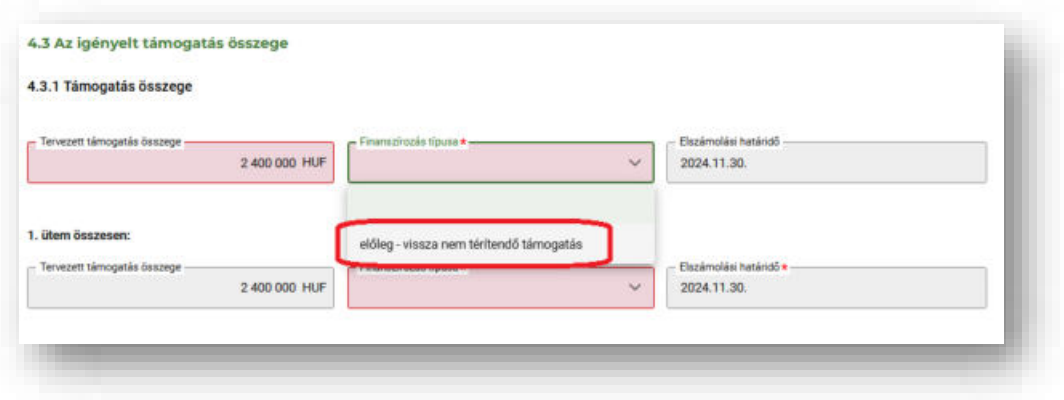

#### **3. A pályázó további pályázatai**

A pályázó további pályázatai pontot, kérjük, hagyják változatlanul.

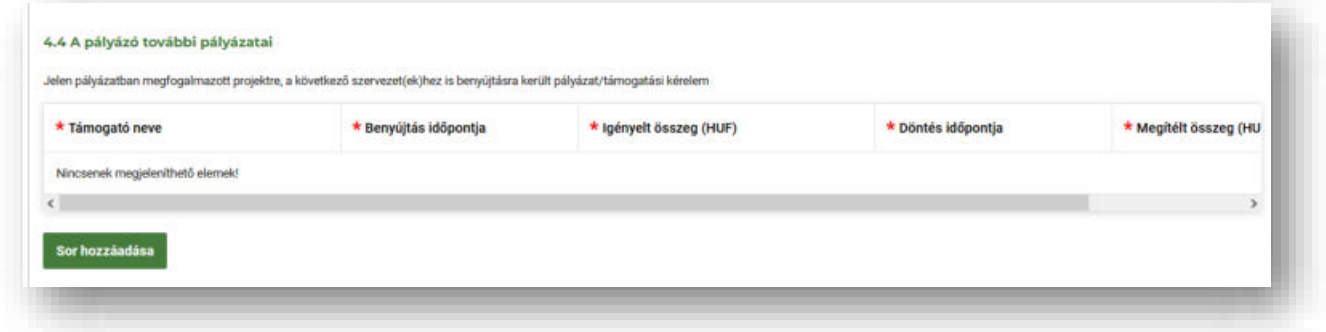

#### <span id="page-28-0"></span>Nyilatkozatok űrlap

A Nyilatkozatok kitöltendő űrlapon a piros csillaggal jelölt, illetve ezen felül minden olyan nyilatkozat, mely a Pályázóra nézve releváns, kitöltése kötelező, ezek nélkül nem adható be a pályázat. Kérjük, a legördülő listából válassza ki a megfelelő válaszokat a nyilatkozatok megtételéhez.

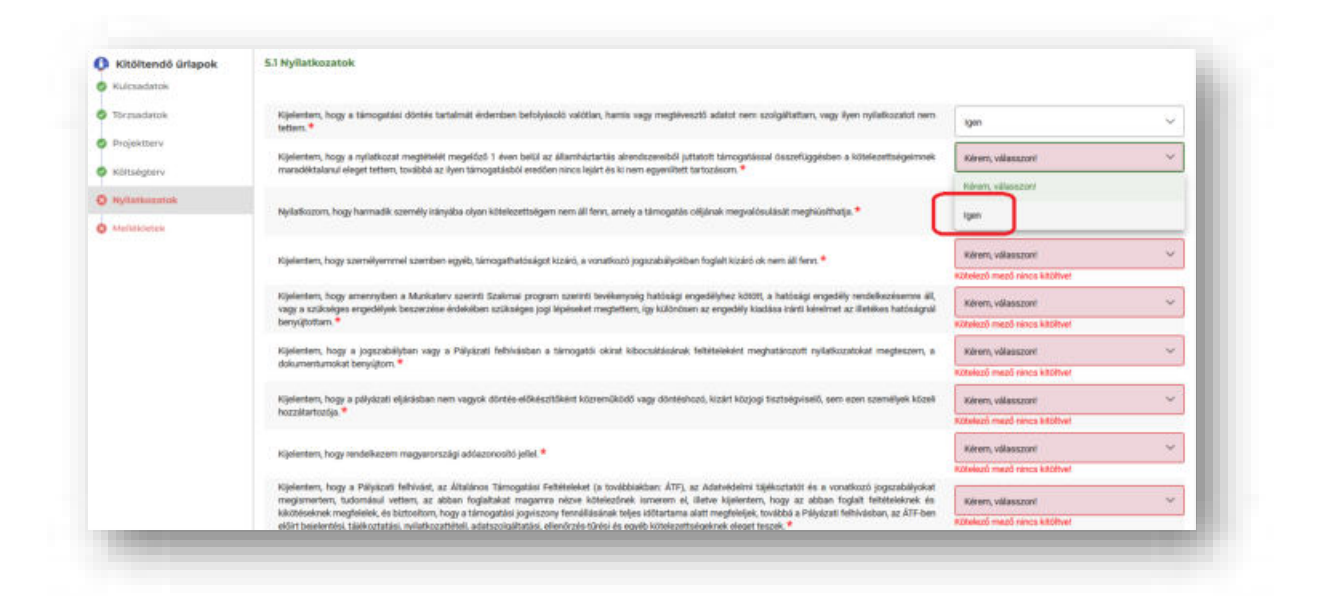

#### <span id="page-29-0"></span>Mellékletek űrlap

A Mellékletek kitöltendő űrlapon a piros csillaggal jelölt, illetve ezen felül minden olyan melléklet felcsatolása szükséges a felületre, mely a Pályázóra nézve releváns. A melléklet csatolását az **Új példány hozzáadása** funkciógombra, majd a Feltöltés mellett megjelenő **zöld felfelé mutató nyíl**ra kattintva teheti meg. Amennyiben egy adott melléklethez Ön több dokumentumot szeretne csatolni, úgy kérjük, annyiszor nyomja meg az **Új példány hozzáadása** funkciógombot, ahány dokumentum csatolását szeretné az adott pontnál elvégezni.

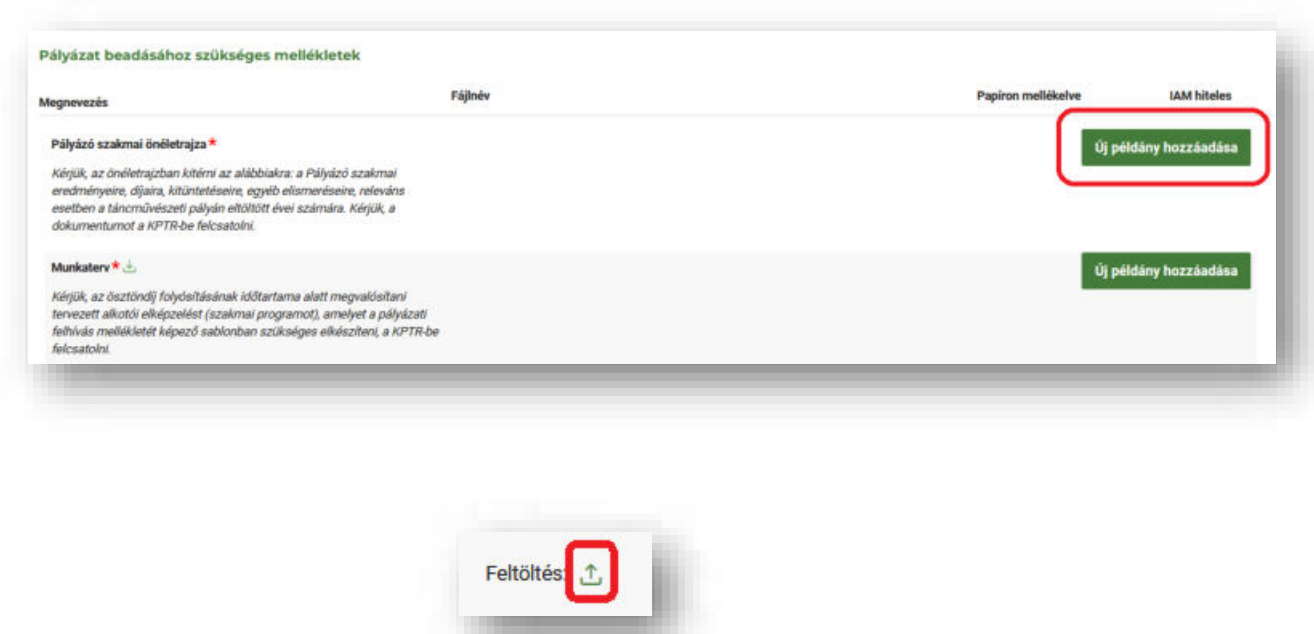

Amennyiben a melléklethez rendelkezésre áll sablon, ennek tényét a pályázat beadásához szükséges melléklet mellett egy **zöld lefelé mutató nyíl** jelzi, melyre kattintva letölthető a sablon. **Figyelem!** Amennyiben rendelkezésre áll sablon, minden esetben szükséges annak használata.

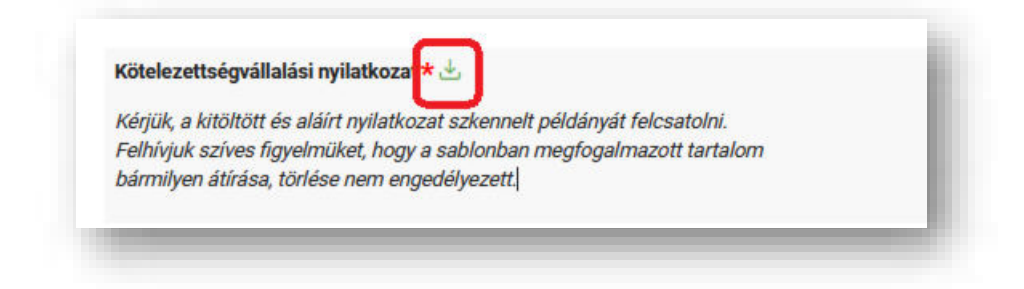

## <span id="page-30-0"></span>A Pályázat benyújtása

Miután minden kötelező, és a Pályázóra nézve releváns mező kitöltésre, a szükséges mellékletek pedig felcsatolásra kerültek, kérjük, utoljára használja mind a **Mentés**, mind pedig az **Ellenőrzés** funkciógombot a pályázat benyújtása előtt. Amennyiben a rendszer az ellenőrzések lefuttatása után sem jelez hibaüzenetet, minden űrlap megfelelően kitöltésre került, az űrlapok neve mellett zöld pipa jelenik meg, és a pályázat benyújtható.

Ebben az esetben, kérjük, kattintson a felület jobb alsó sarkában található **Pályázat beadása** funkciógombra, majd az **Igen** lehetőségre. Egy felugró üzenet tájékoztatja, hogy a művelet nem fordítható vissza, ezért amennyiben az "Igen" válaszra nyom, a pályázata benyújtásra kerül és az Ön részéről a továbbiakban nem módosítható, szerkeszthető.

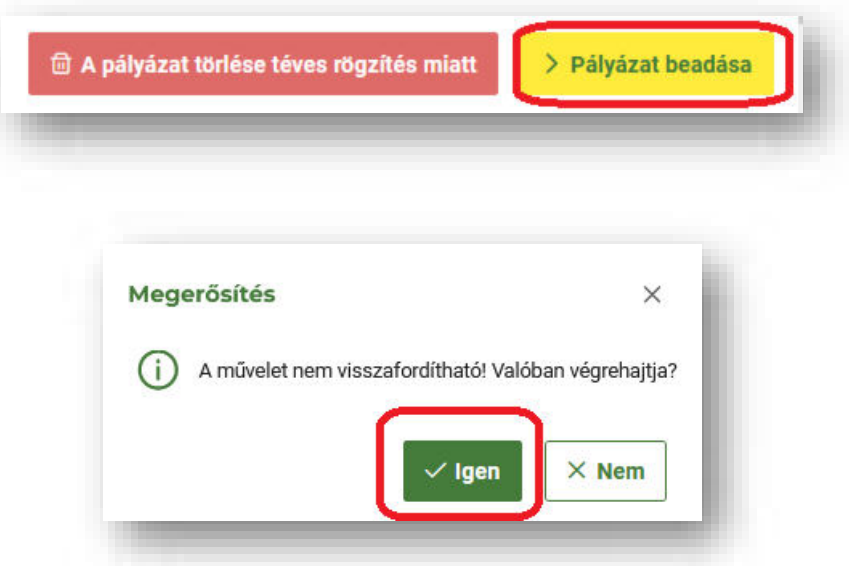

A pályázat sikeres benyújtásáról a regisztrációkor megadott e-mail címre a rendszer visszaigazolást küld. **Ezt követően a pályázat már nem szerkeszthető, csak megtekinthető.**

Amennyiben szeretné megtekinteni a korábban benyújtásra került pályázatát, annak aktuális státuszát, az alábbi útvonalon teheti ezt meg:

A Támogatáskezelés modulban kattintson a képernyő bal oldali menüpontjai közül a **PÁLYÁZATOK, KÉRELMEK / Összes pályázat, kérelem** menüpontra, és a keresés eredményeképpen elért pályázati sor utolsó, **Műveletek** elnevezésű oszlopa zölddel kiemelt **mappa** ikonjára kattintva nyissa meg a pályázatát.

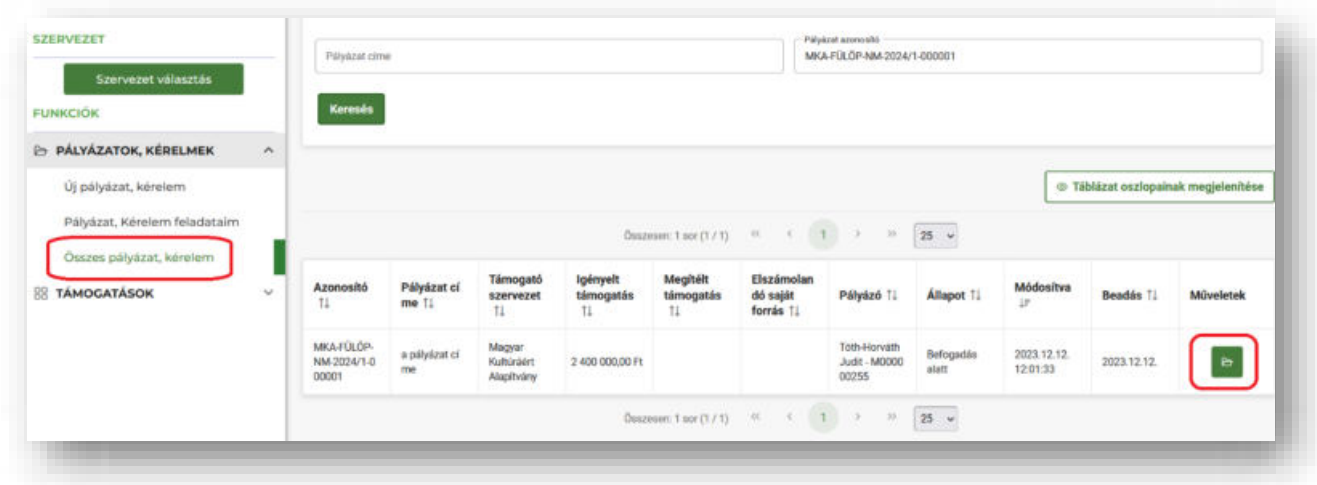

## <span id="page-31-0"></span>Hiánypótlás

**Amennyiben pályázata hiányos, nem megfelelően került rögzítésre, vagy pontosításra szorul**, a Támogatáskezelő visszaküldi azt Önnek a KPTR rendszerben pontosításra. Erről a tényről a rendszer egy *Hiánypótlásra felszólítás* tárgyú e-mail üzenetet küld a pályázat során megadott értesítési e-mail címére.

A KPTR rendszerben, a Támogatáskezelés modulban a következő két úton érheti el hiánypótlásra szoruló pályázatát:

1. Vagy kattintson a képernyő bal oldali menüpontjai közül a **PÁLYÁZATOK, KÉRELMEK / Pályázat, Kérelem feladataim** menüpontra és a keresés eredményeképpen elért pályázati sor utolsó, **Műveletek** elnevezésű oszlopa zölddel kiemelt **ceruza** ikonjára kattintva tudja megnyitni a pályázatát, és így teljesíteni a hiánypótlási felhívásban foglaltakat,

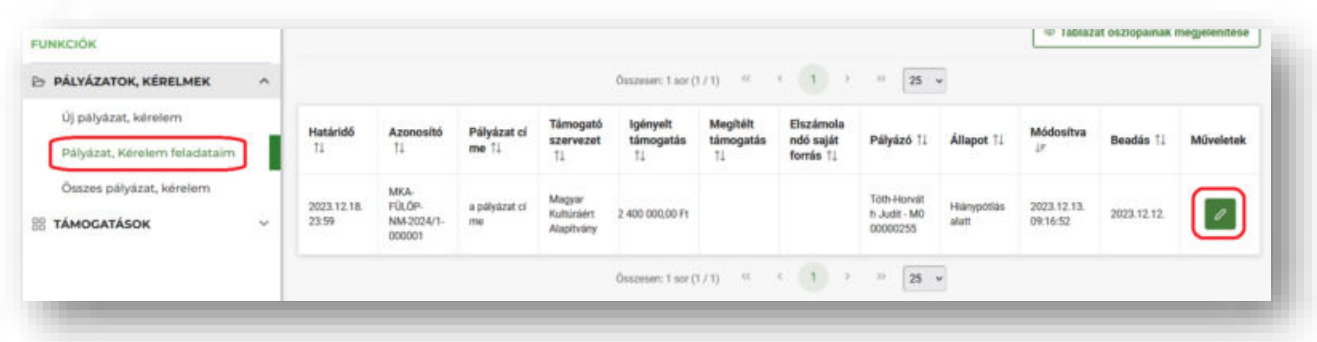

2. vagy az **Aktuális teendőim** feladatkosárban kattintson a *Hiánypótlás alatt-i* állapotban lévő sor végén **ceruza Megnyitás** ikonra, és így tegyen eleget a hiánypótlási felhívásban foglaltaknak.

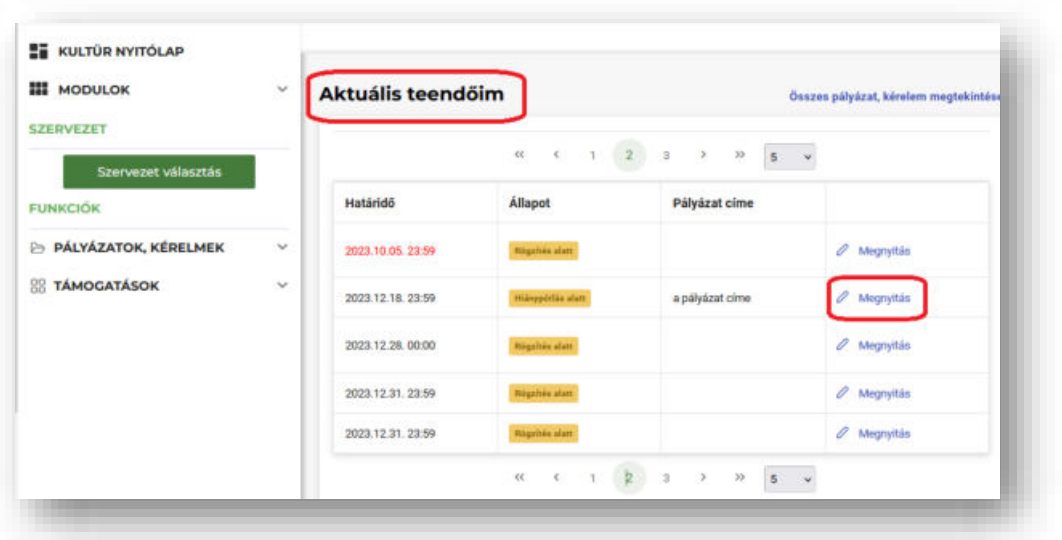

Miután pályázati adatlapját az instrukcióban megadott módon módosította, lementette, elvégezte az ellenőrzést és nem kapott hibaüzenetet a **> Hiánypótlás beadása** funkciógomb, valamint a művelet megerősítéseképpen az **Igen** gomb megnyomásával nyújthatja be ismételten pályázatát elbírálásra a Támogatáskezelő felé.

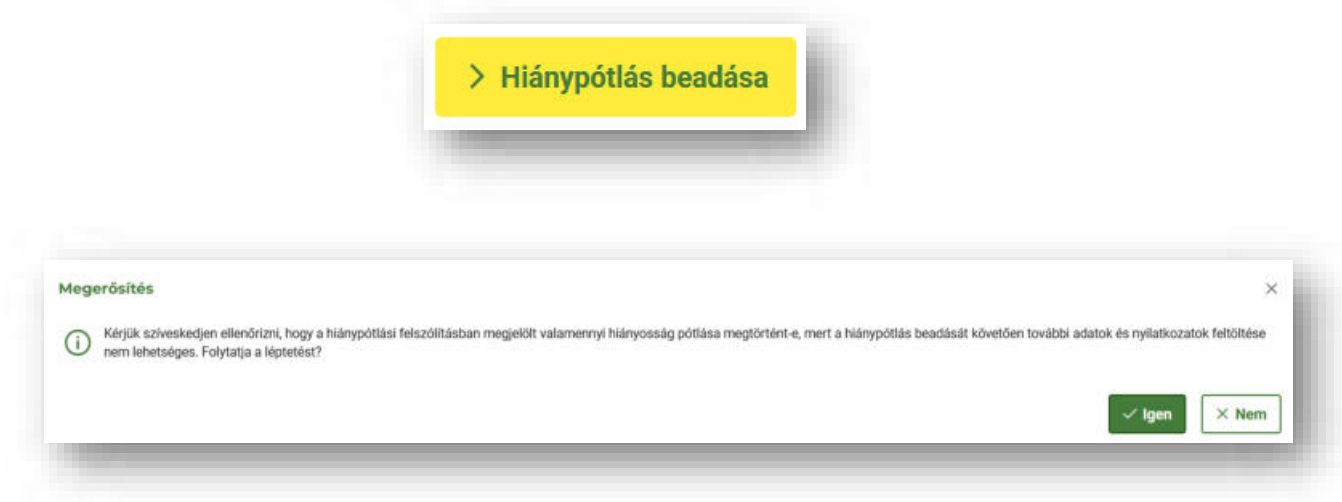